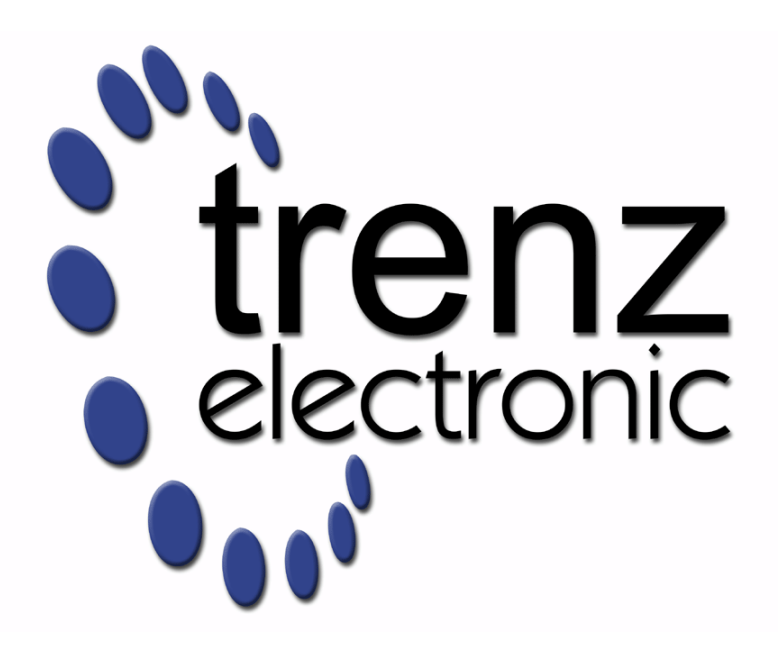

# Project Delivery - AMD devices

Revision v.176 Exported on 2023-11-24

Online version of this document: <https://wiki.trenz-electronic.de/display/PD/Project+Delivery+-+AMD+devices>

# <span id="page-1-0"></span>1 Table of Contents

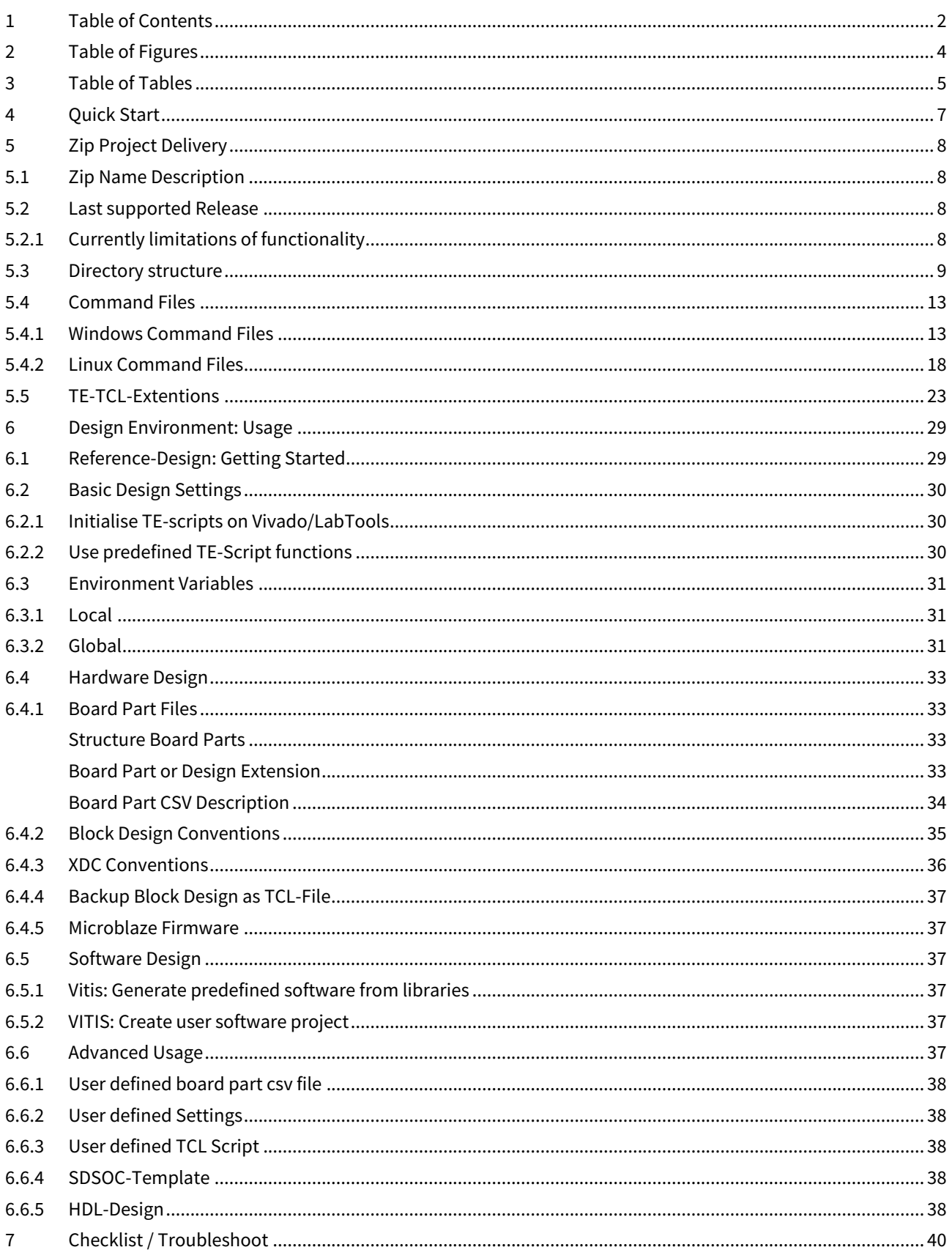

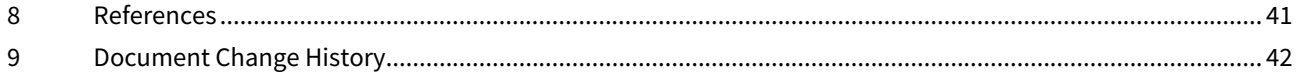

# <span id="page-3-0"></span>2 Table of Figures

# <span id="page-4-0"></span>3 Table of Tables

## <span id="page-6-0"></span>4 Quick Start

The most Trenz Electronic FPGA Reference Designs are TCL-script based project.

There are several options to create the Vivado project from the project delivery. These options are described in [Vivado Projects - TE Reference Design](https://wiki.trenz-electronic.de/display/PD/Vivado+Projects+-+TE+Reference+Design)<sup>1</sup>.

Since 2018.3 special "Module Selection Guide" is included into "\_create\_win\_setup.cmd" and "\_create\_linux\_setup.sh"

- **Execute** "\_create\_win\_setup.cmd" or "\_create\_linux\_setup.sh"
- **Select** "Module Selection Guide" (press "0" and Enter)
- **Follow instructions**

For manual configuration or addition command files for execution will be generated with "\_create\_win\_setup.cmd" on Windows OS and "\_create\_linux\_setup.sh" on Linux OS. If you use our prepared batch files for project creation do the following steps:

- 1. open "design\_basic\_settings.cmd/.sh" with text editor and set correct vivado path and board part number (this will be also done automatically with the "Module Selection Guide" ). **How select the correct board part number is described on** [TE Board Part Files](https://wiki.trenz-electronic.de/display/PD/TE+Board+Part+Files)<sup>2</sup>
- 2. run "vivado\_create\_project\_guimode.cmd/.sh"

See [Reference Design: Getting Started](https://wiki.trenz-electronic.de/display/PD/Project+Delivery#ProjectDelivery-Reference-Design:GettingStarted)<sup>3</sup> for more details.

If you need our Board Part files only, see [Board Part Installation](https://wiki.trenz-electronic.de/display/PD/Installation)<sup>4</sup>.

**A** For Problems, please check [Checklist / Troubleshoot](https://wiki.trenz-electronic.de/display/PD/Project+Delivery#ProjectDelivery-Checklist/Troubleshoot)<sup>5</sup> at first.

<sup>1</sup> <https://wiki.trenz-electronic.de/display/PD/Vivado+Projects+-+TE+Reference+Design>

<sup>2</sup> <https://wiki.trenz-electronic.de/display/PD/TE+Board+Part+Files>

<sup>3</sup> <https://wiki.trenz-electronic.de/display/PD/Project+Delivery#ProjectDelivery-Reference-Design:GettingStarted>

<sup>4</sup> <https://wiki.trenz-electronic.de/display/PD/Installation>

<sup>5</sup> <https://wiki.trenz-electronic.de/display/PD/Project+Delivery#ProjectDelivery-Checklist/Troubleshoot>

## <span id="page-7-0"></span>5 Zip Project Delivery

## <span id="page-7-1"></span>5.1 Zip Name Description

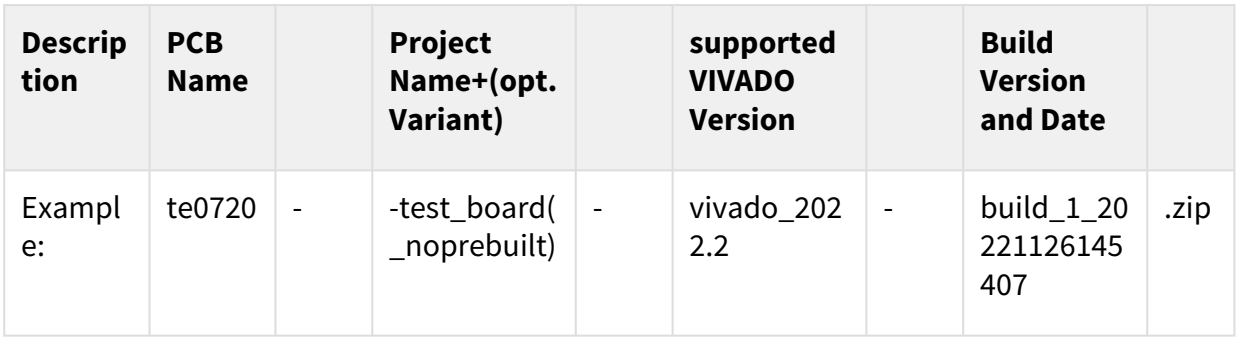

## <span id="page-7-2"></span>5.2 Last supported Release

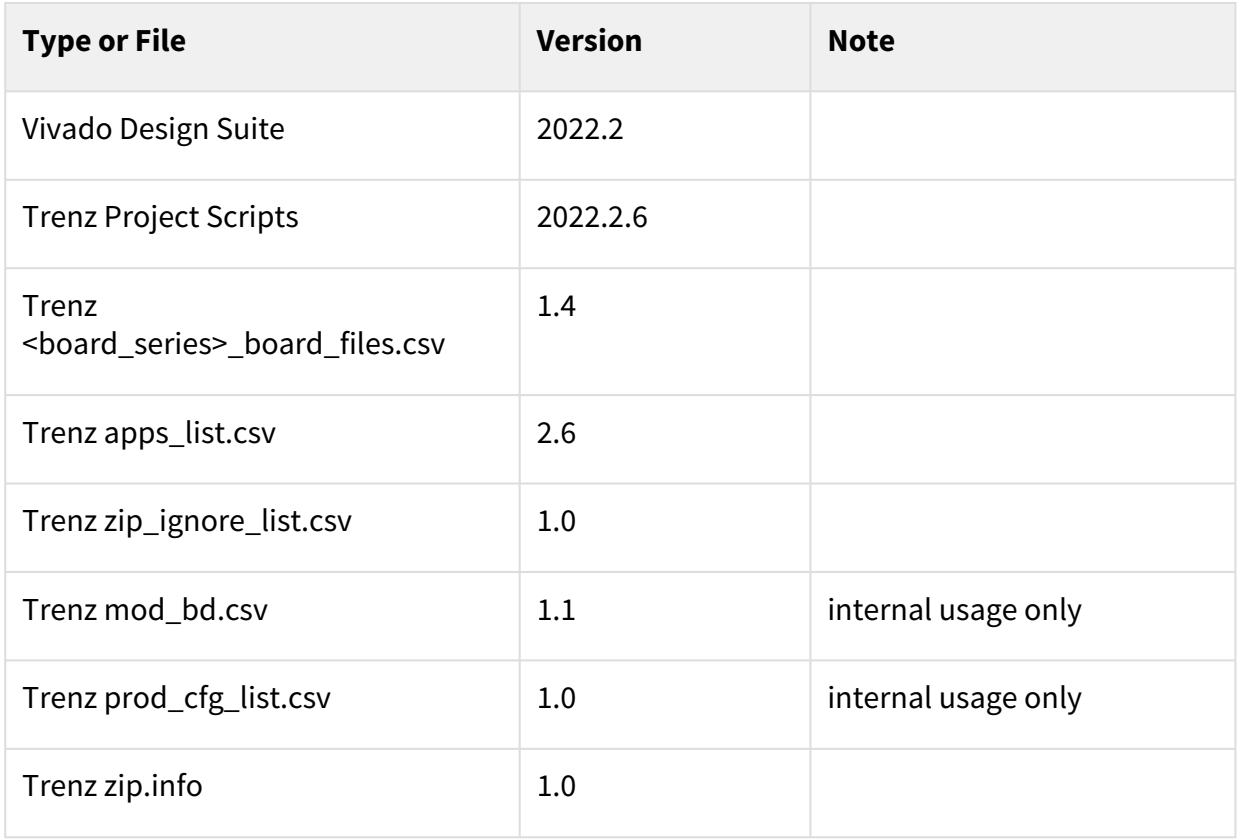

### <span id="page-7-3"></span>5.2.1 **Currently limitations of functionality**

- Important Note: QSPI Programming need special FSBL on 2017.4 or higher for all Zynq/ZynqMP. Special programming FSBL will be provided on all newer reference designs
- Linux OS only: Vivado project generation fails:
- Reason: Vivado need "en\_US.UTF-8"
- Workaround:Check language in ":\$ locale" and change language in "/etc/default/locale"
- Linux OS only: HLS generated IPs creates : [IP\_Flow 19-4318 IP] ACT warning
	- Reason: Missing Libs
	- Workaround: Install Libraries like GCC, clib6-dev....
- Linux OS only: VITIS software generation failed.
	- Reason: start "gmake" failed, alias is not set on Ubuntu
	- Workaround: "sudo ln -s /usr/bin/make /usr/bin/gmake" to generate alias or use SDK GUI to generate applications and boot files.
- Linux OS only: Function, which used external programs.
	- Reason: Currently only set correctly for Win OS.
	- Workaround: Change TCL scripts program path manually.
- Linux OS (Ubuntu 18.04 ) only: Project generation fails, in case language is not English
	- Workaround:Set LC\_NUMERIC=en\_US.UTF-8 for bash

## <span id="page-8-0"></span>5.3 Directory structure

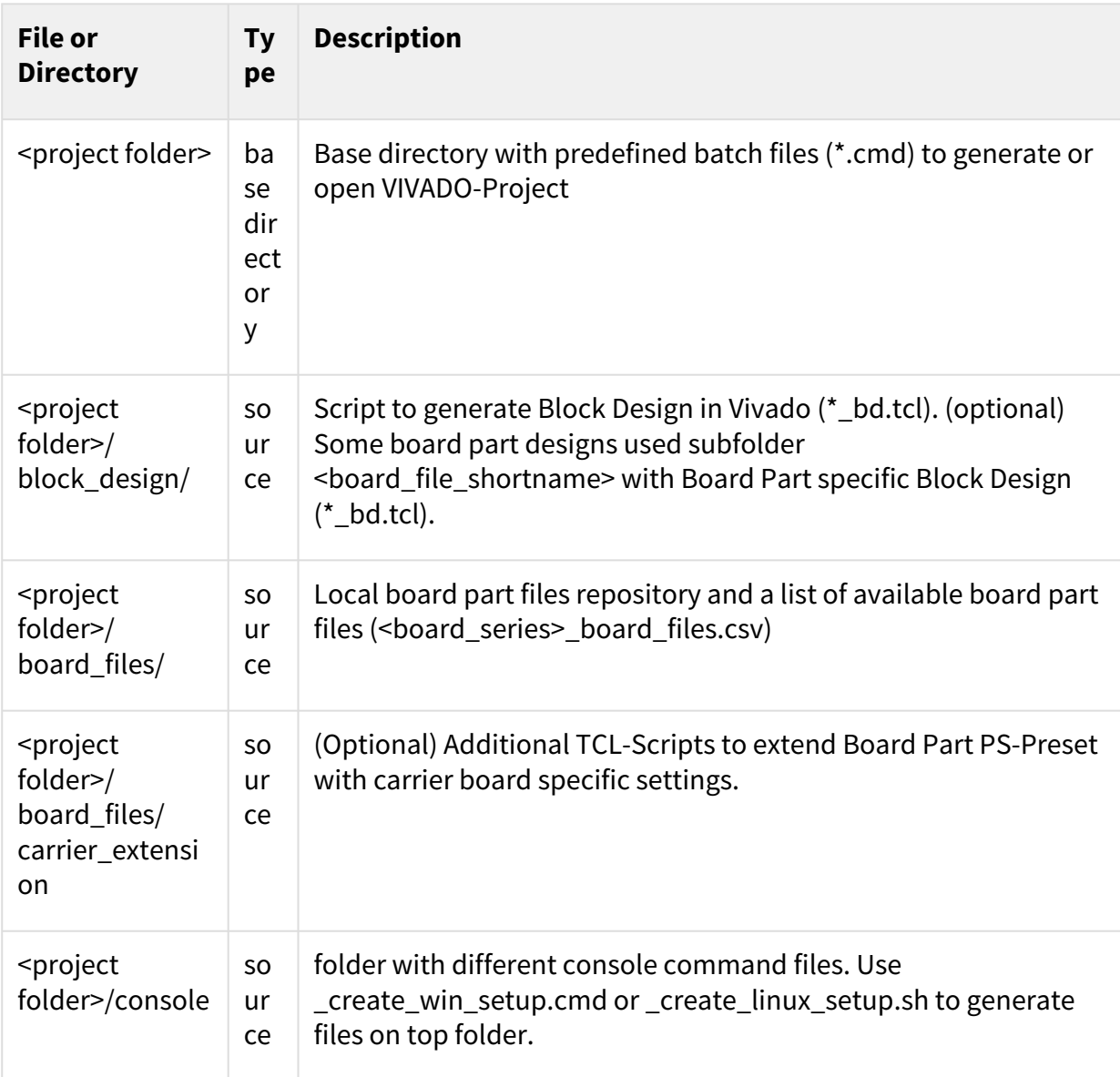

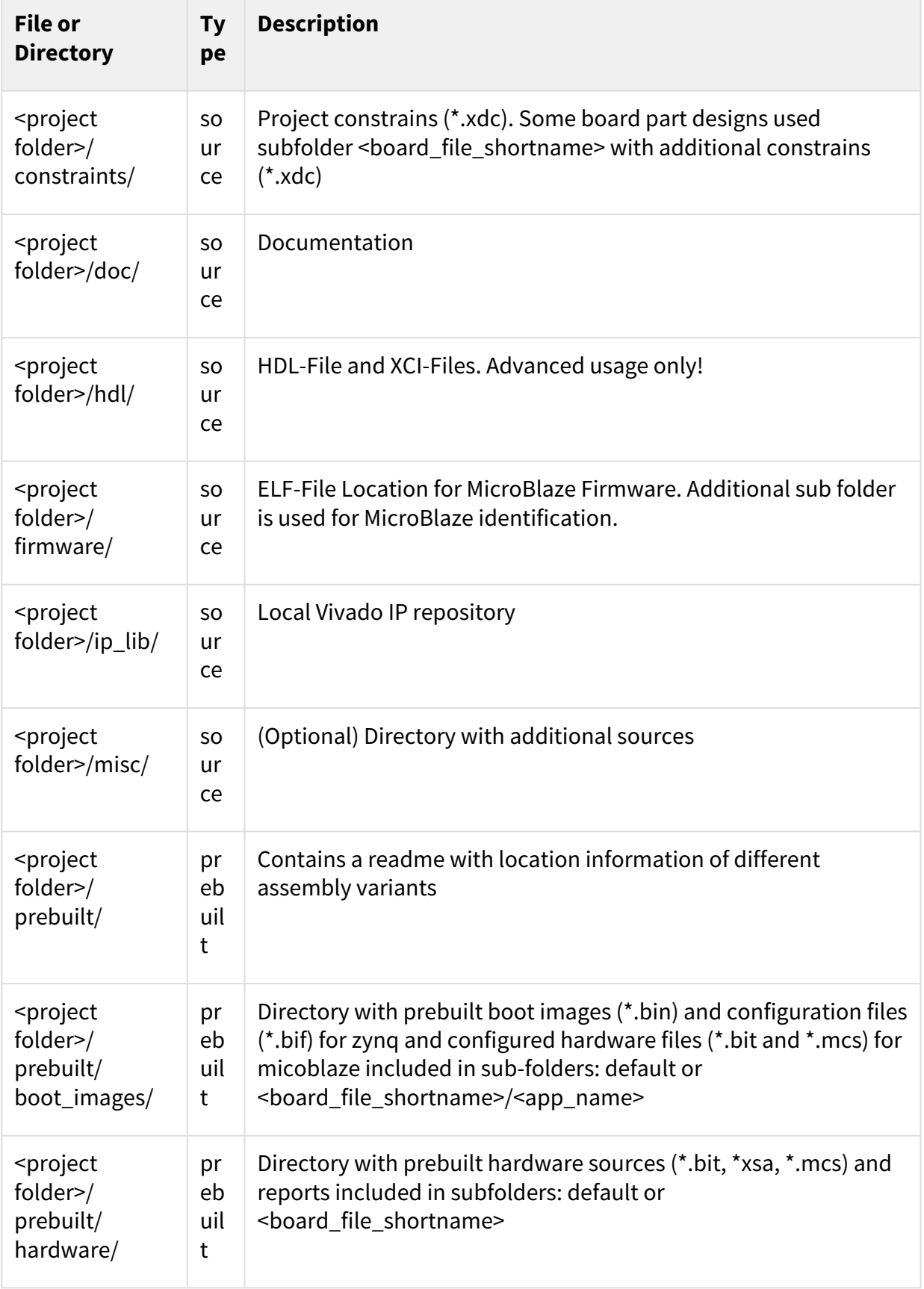

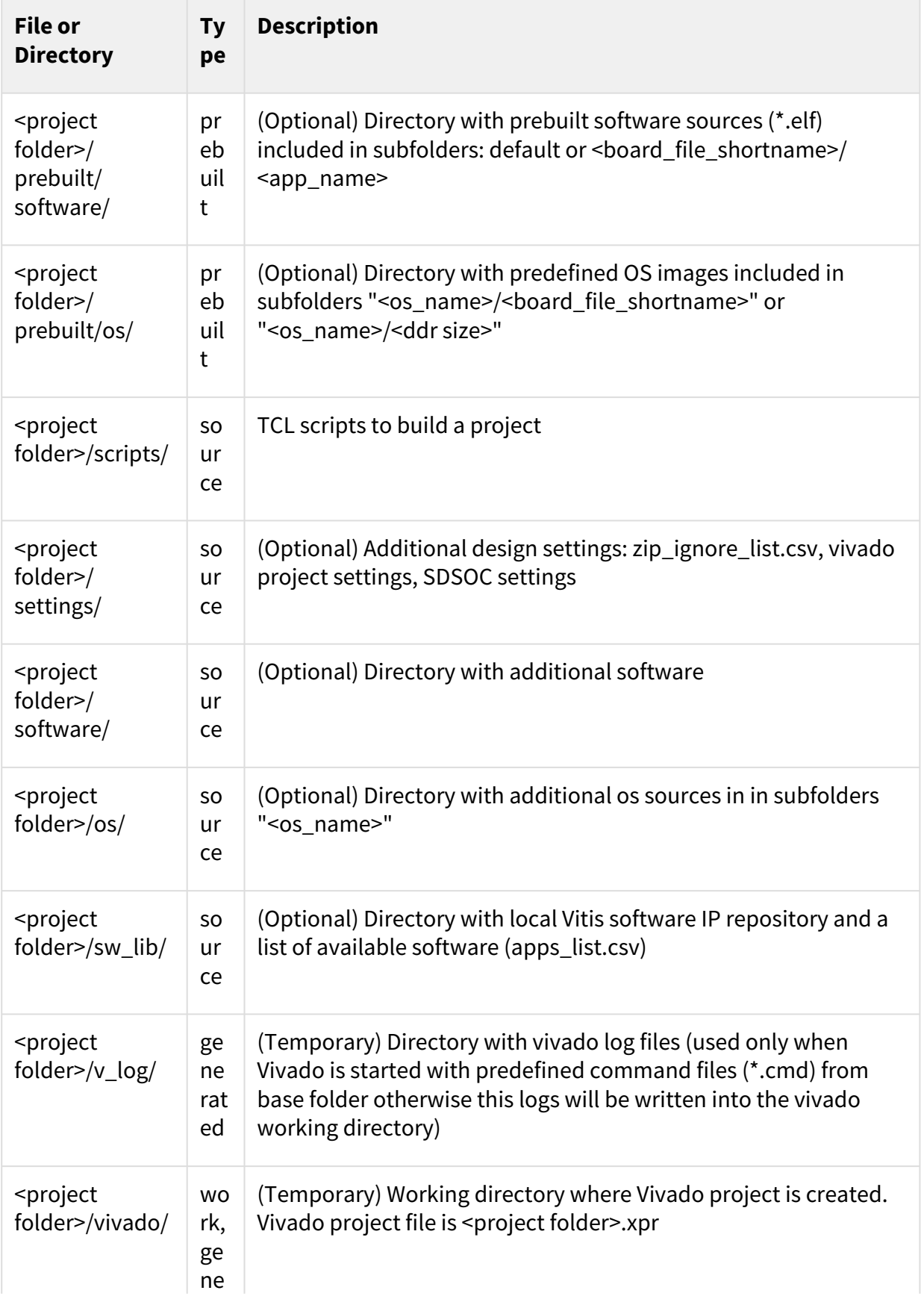

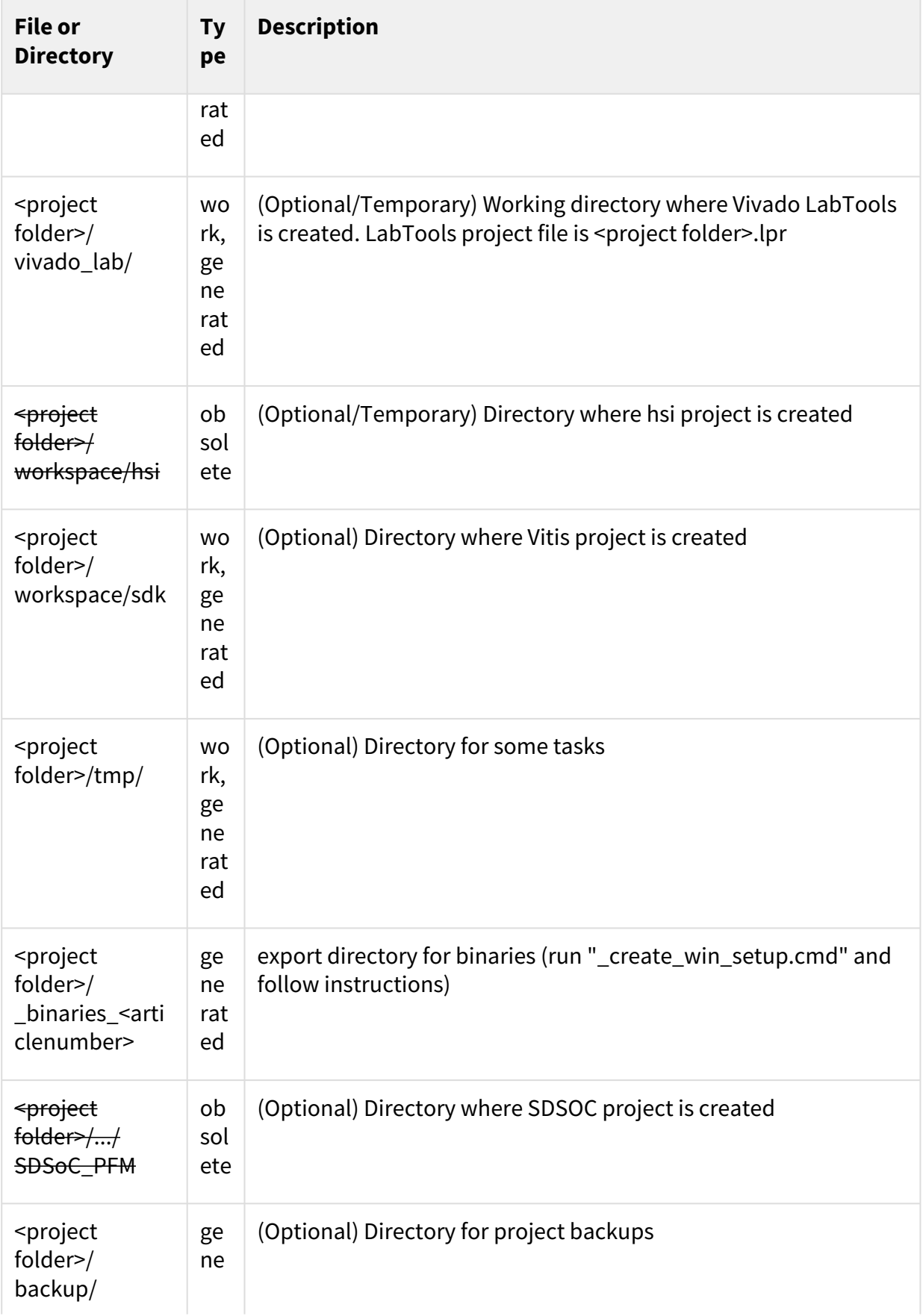

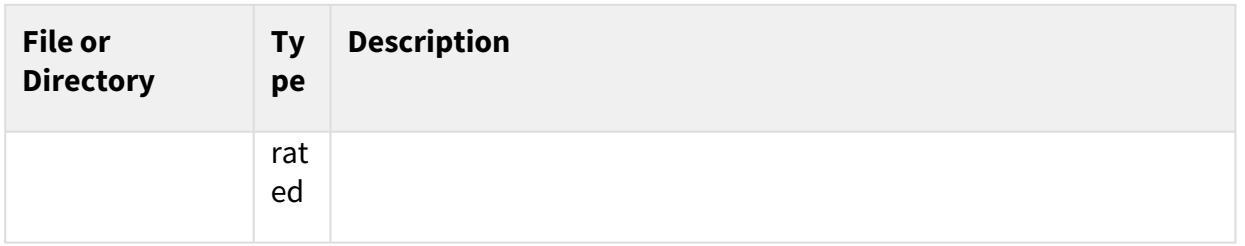

## <span id="page-12-0"></span>5.4 Command Files

Command files will be generated with "\_create\_win\_setup.cmd" on Windows and "\_create\_linux\_setup.sh" on Linux OS. Linux shell files are currently not available for this release.

### <span id="page-12-1"></span>5.4.1 Windows Command Files

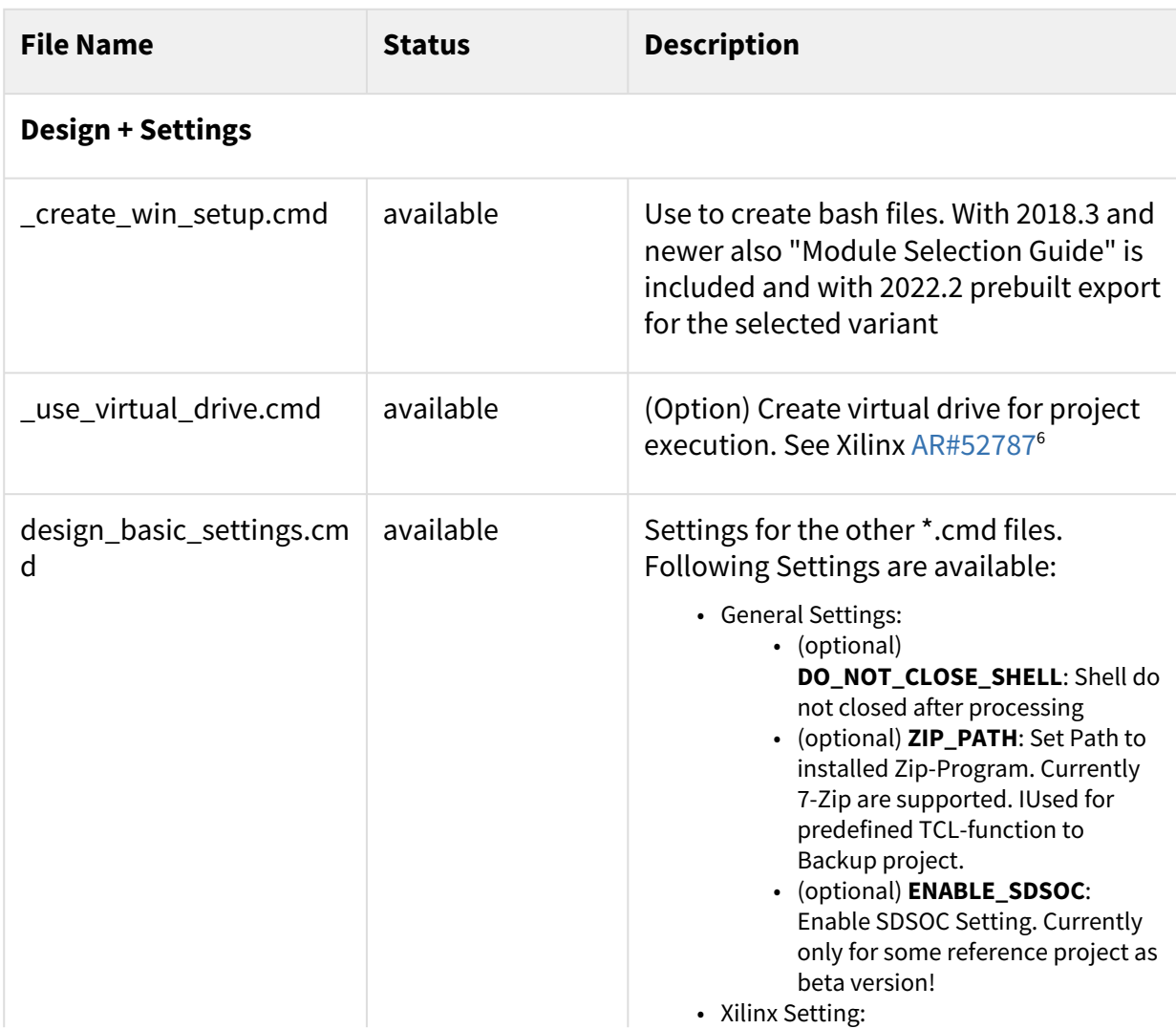

6 <https://www.xilinx.com/support/answers/52787.html>

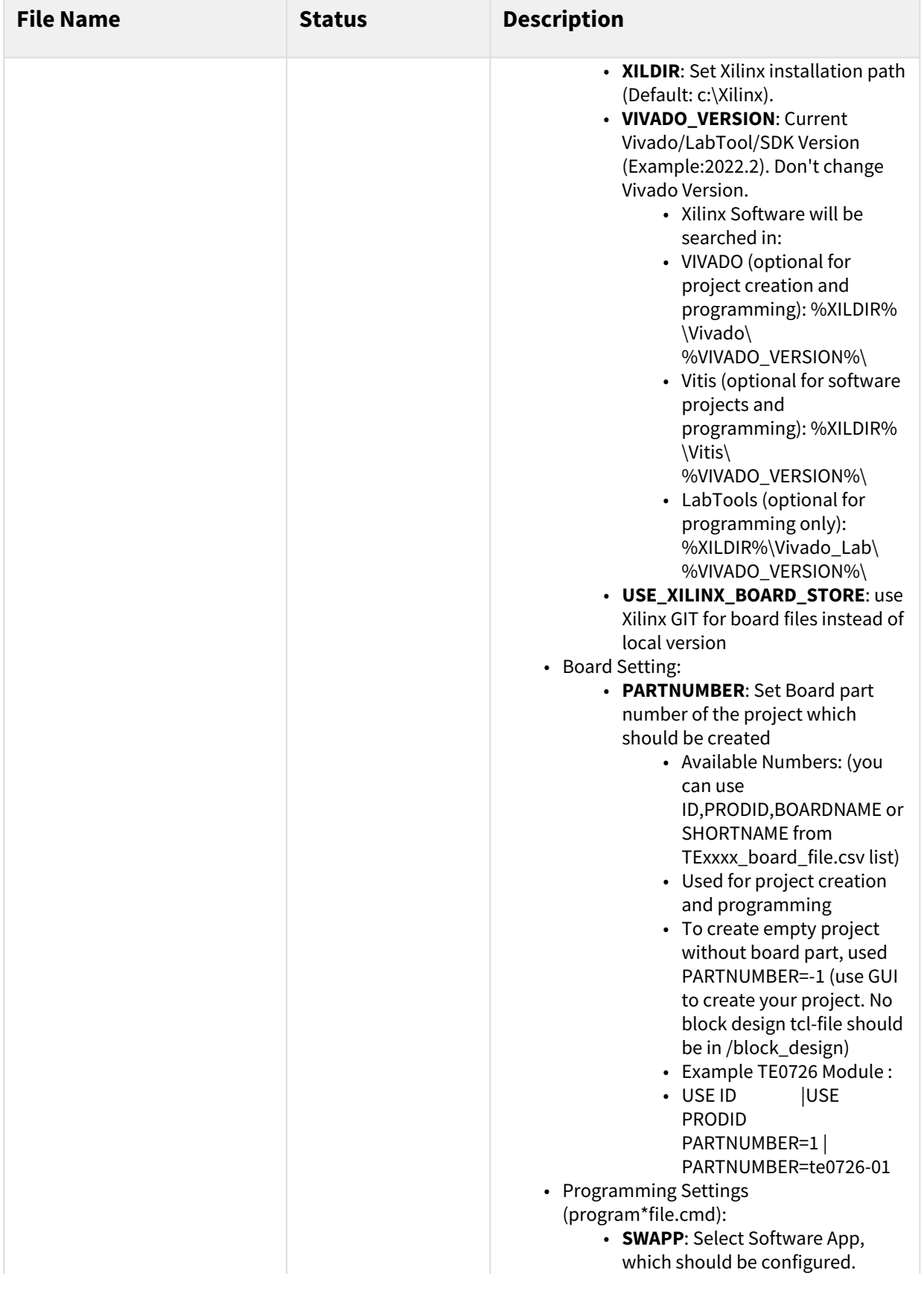

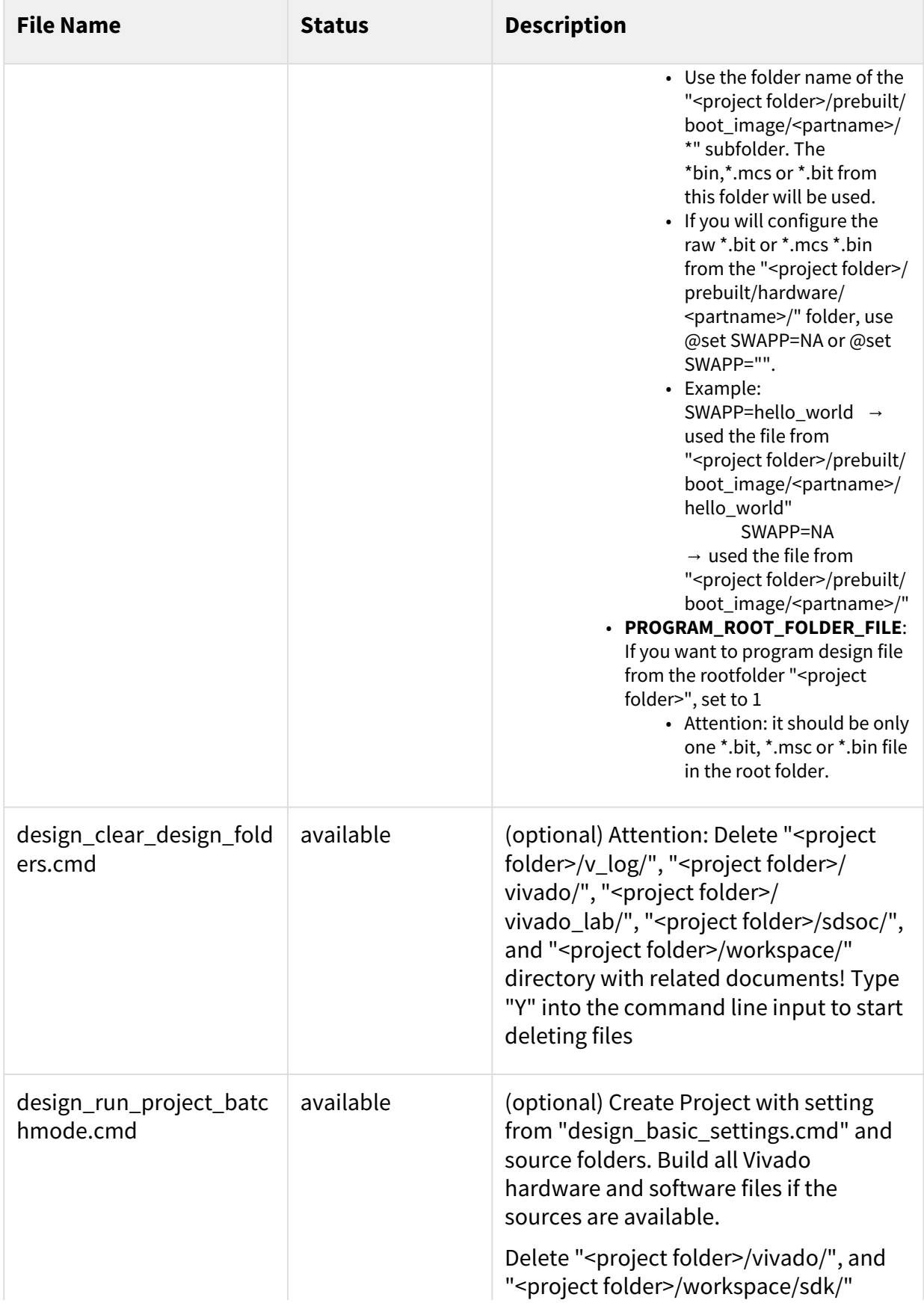

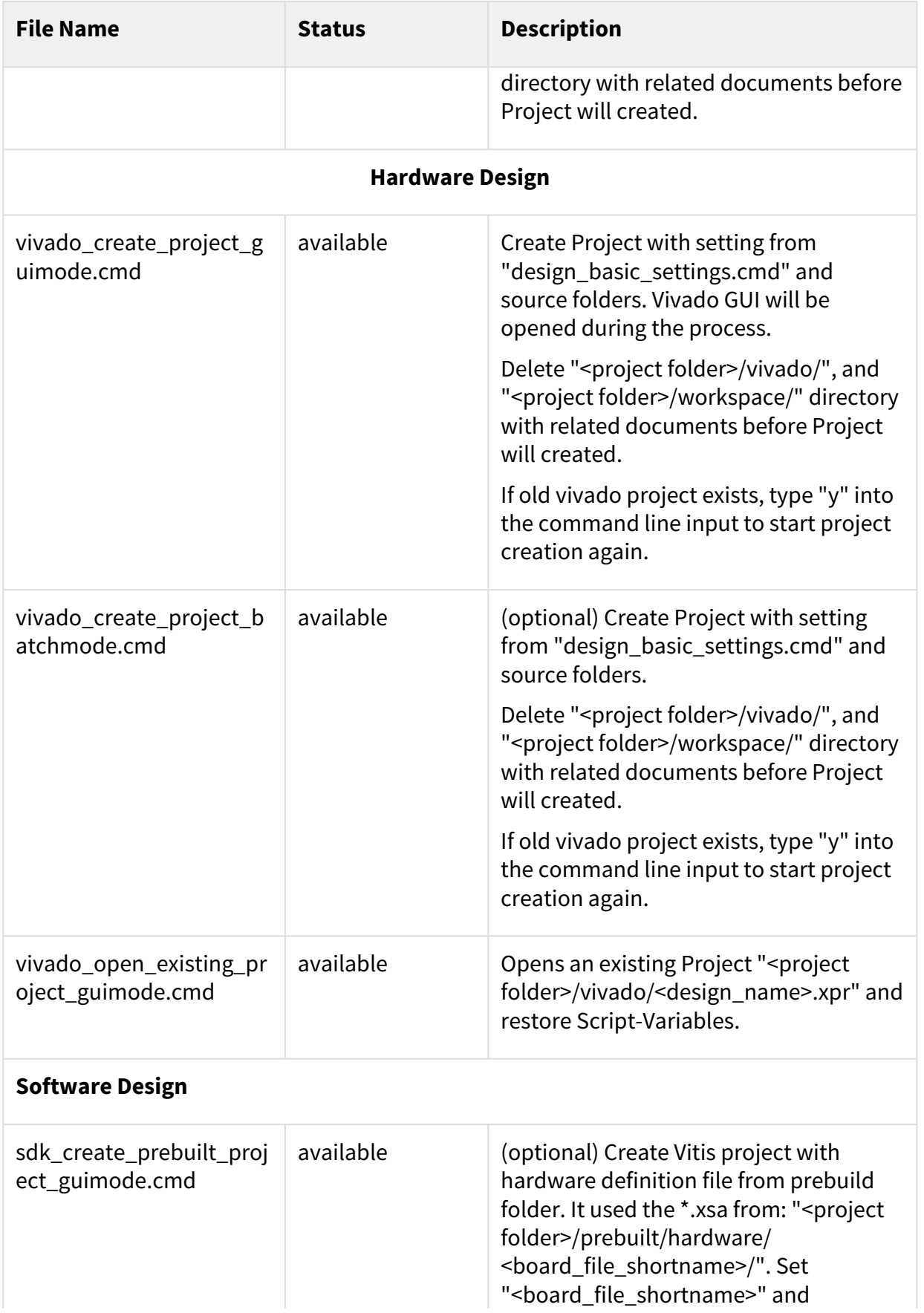

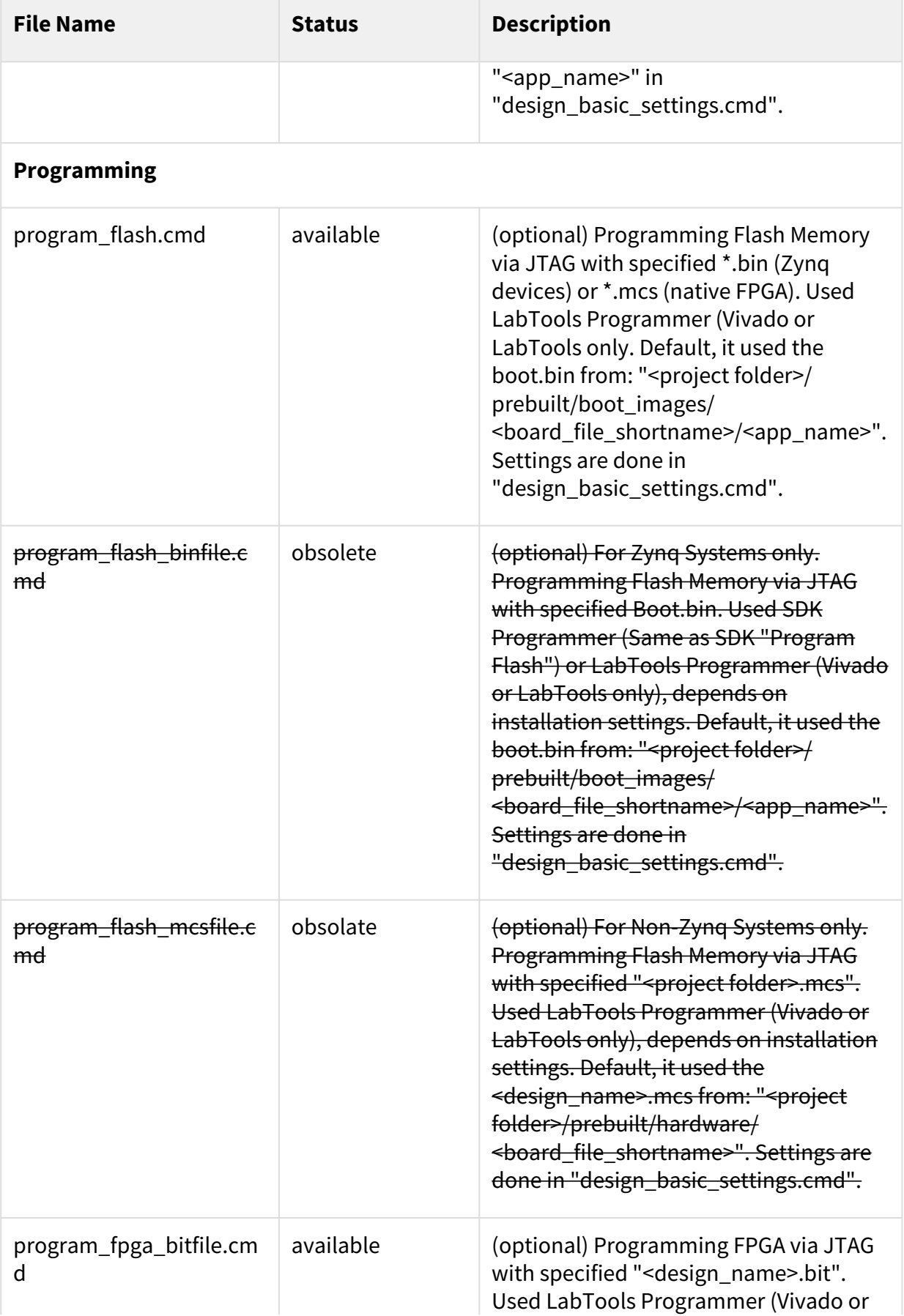

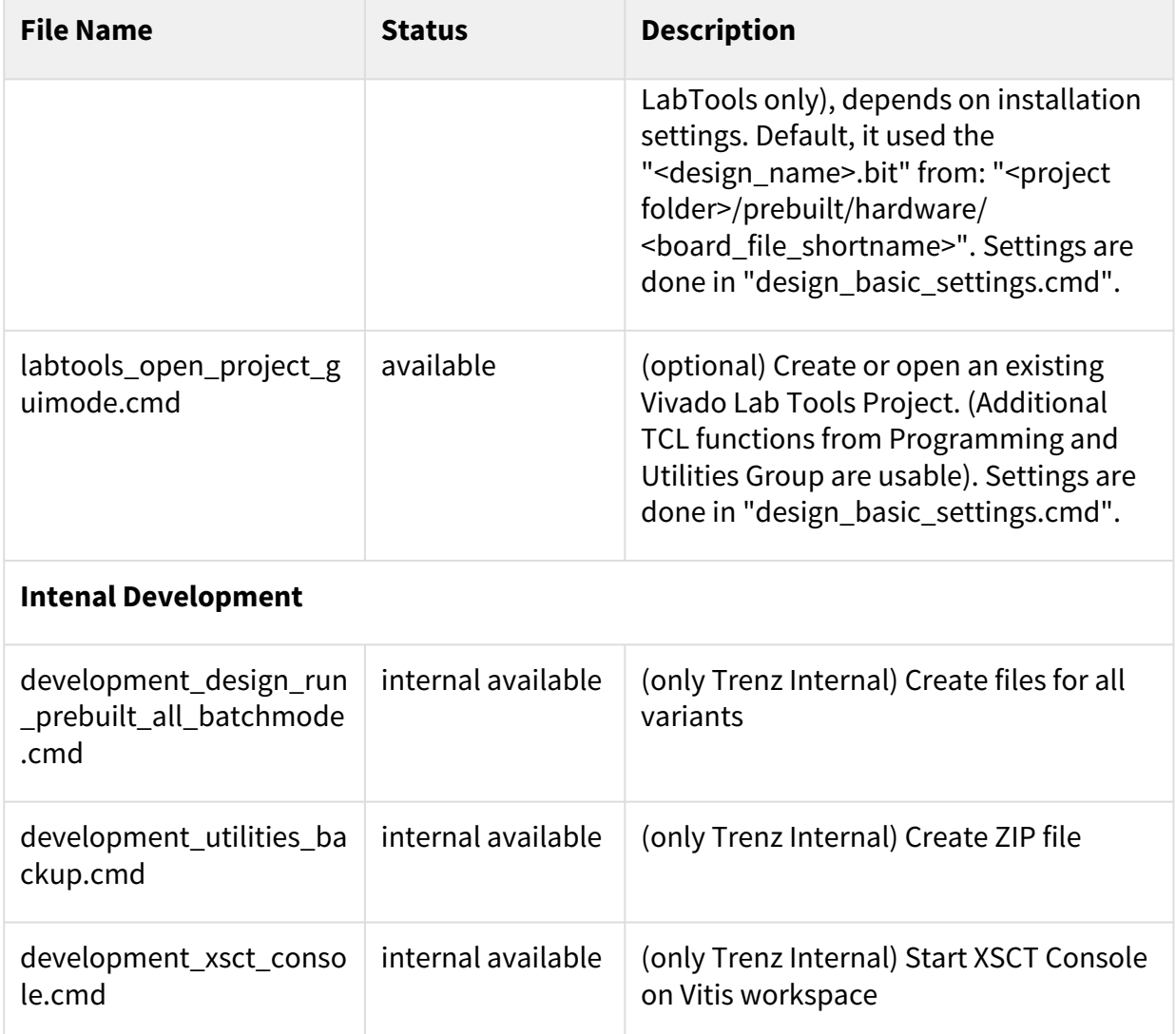

### <span id="page-17-0"></span>5.4.2 Linux Command Files

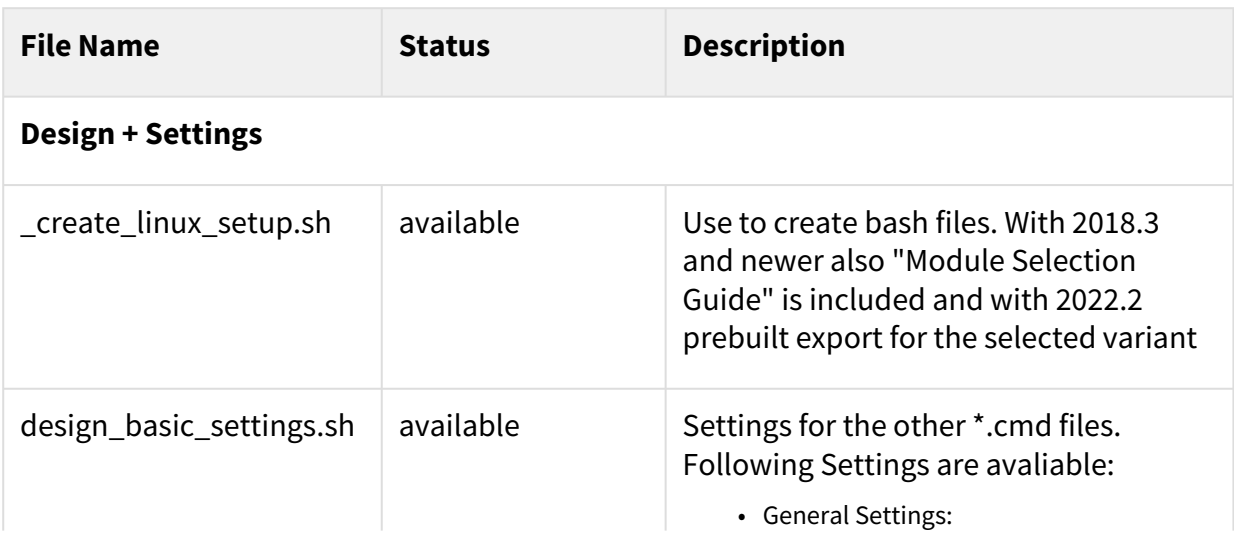

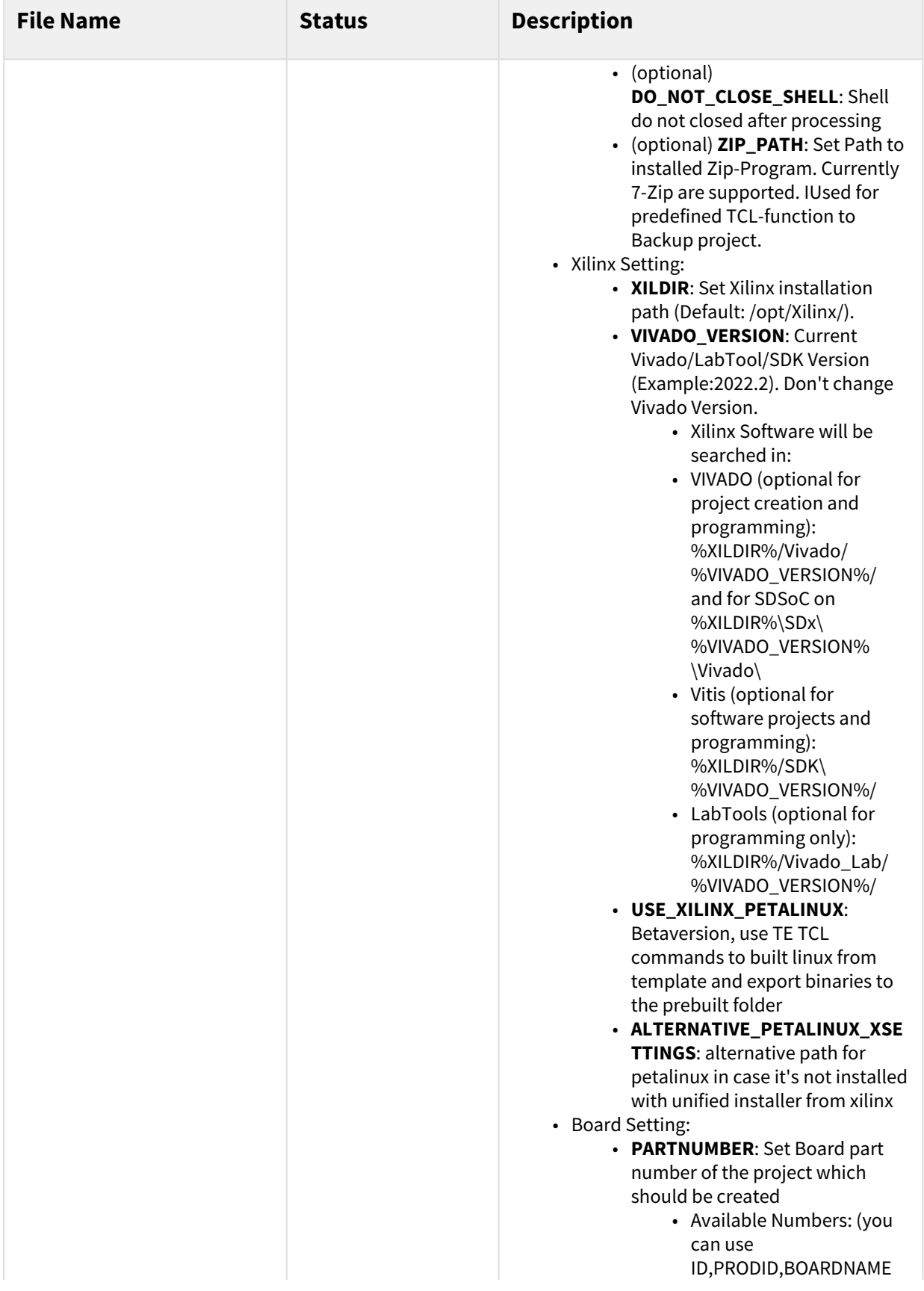

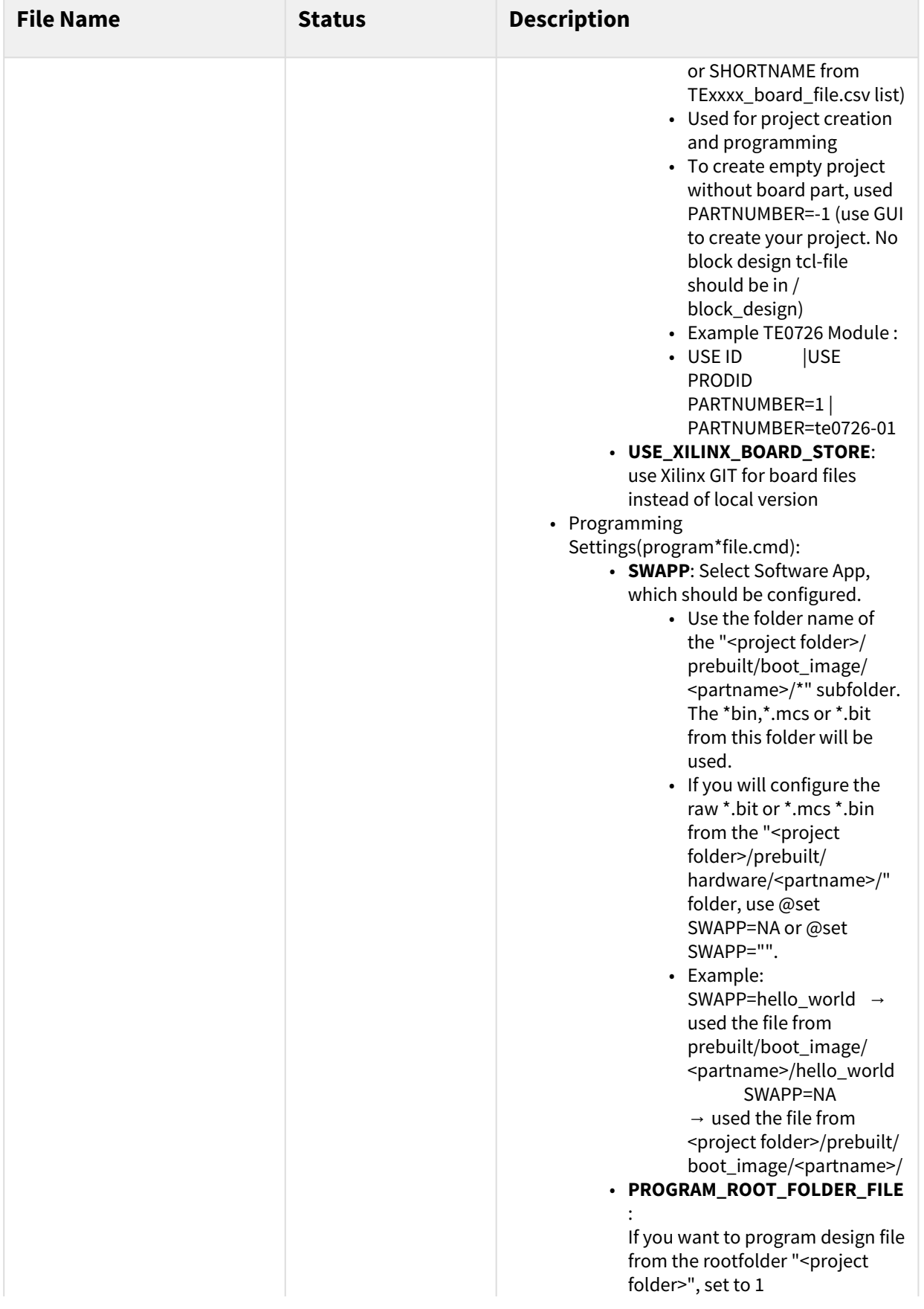

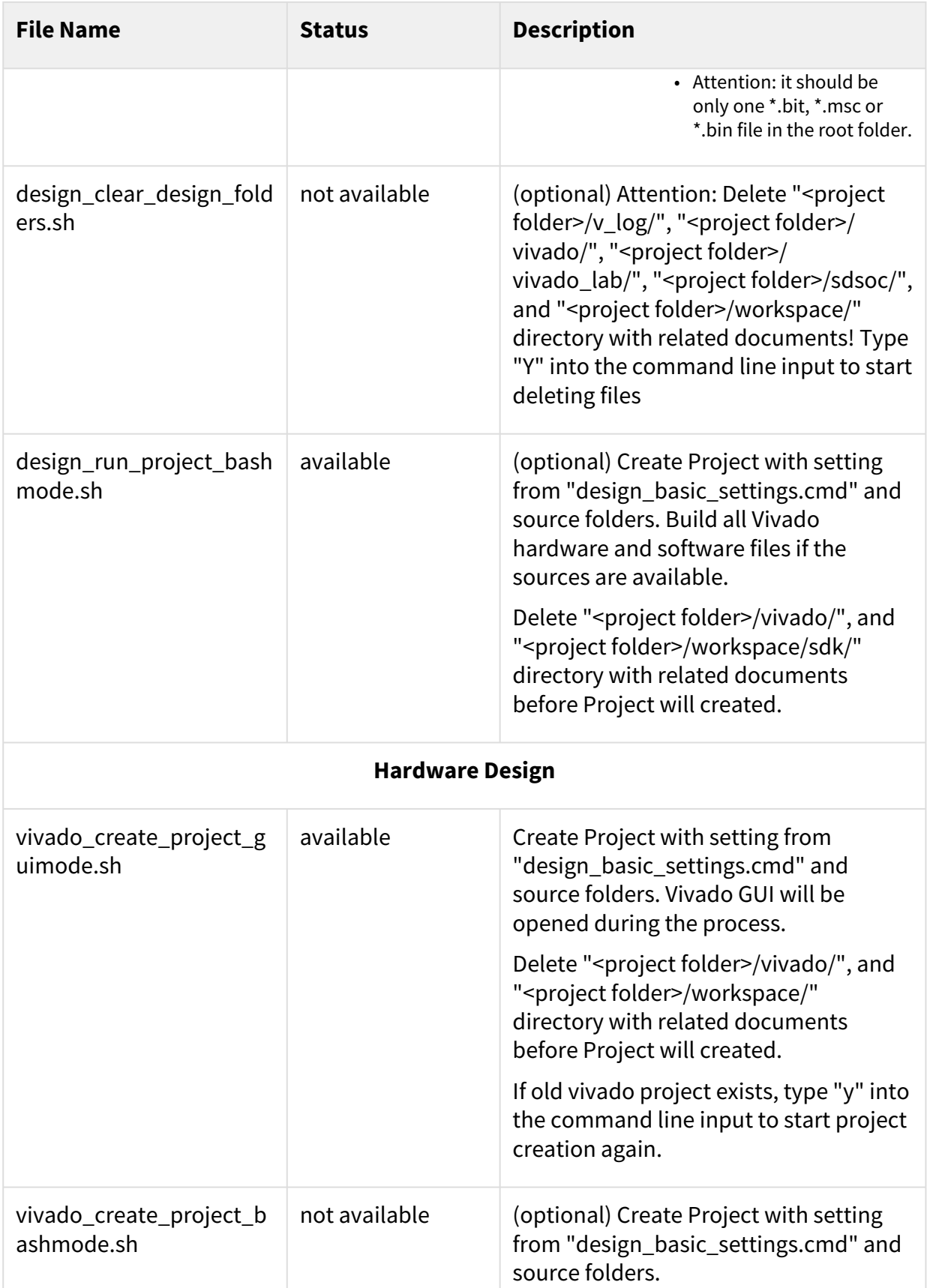

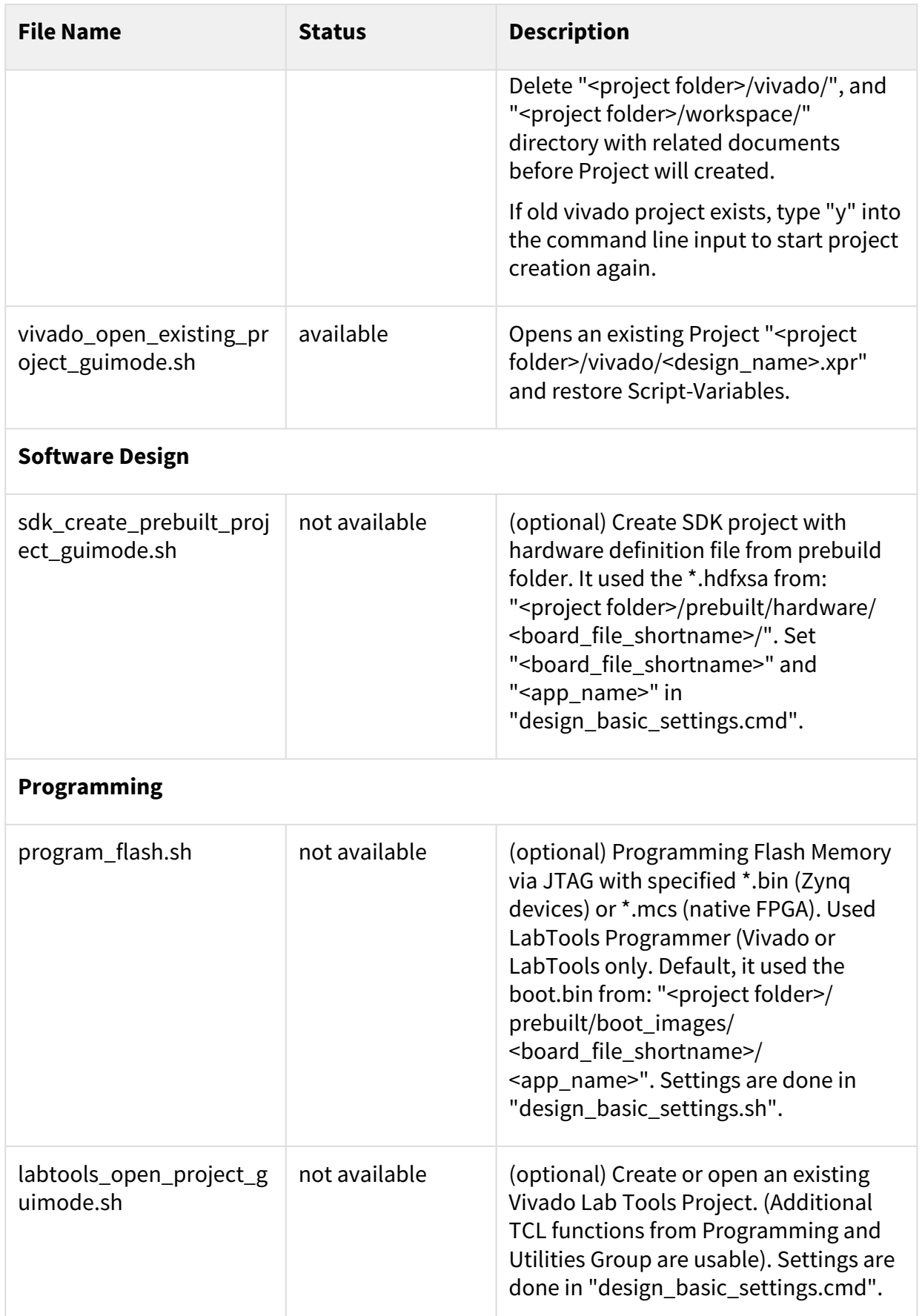

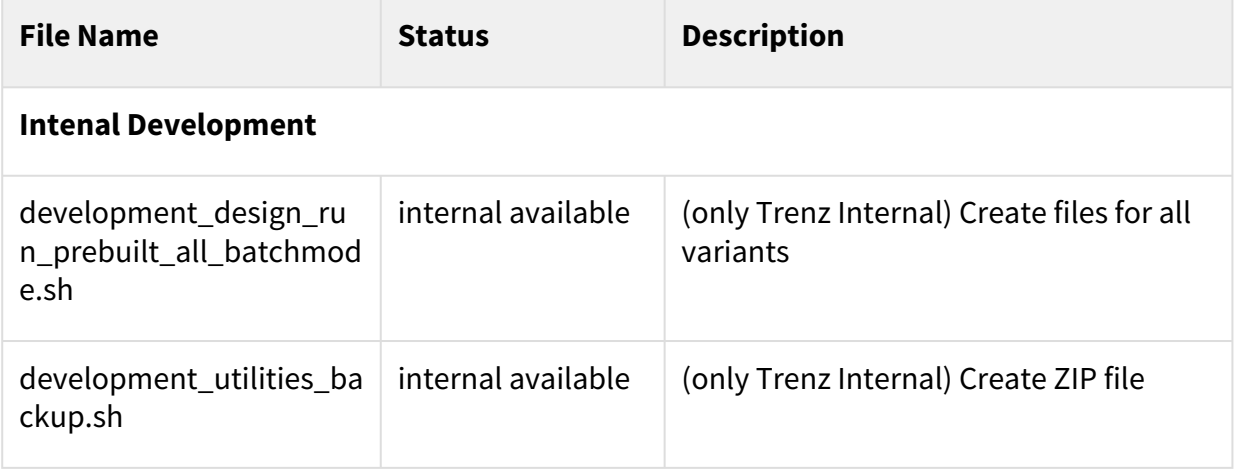

## <span id="page-22-0"></span>5.5 TE-TCL-Extentions

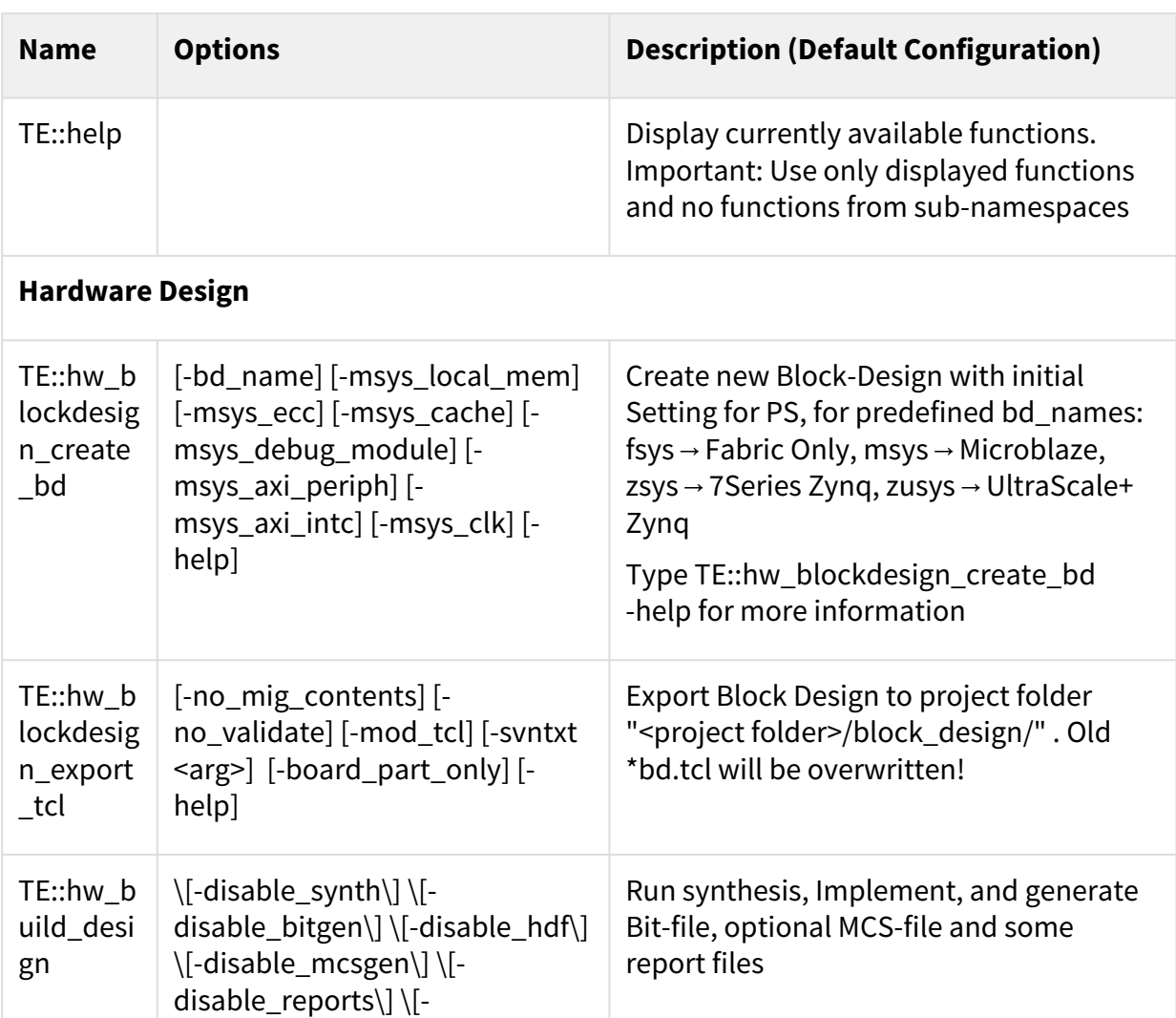

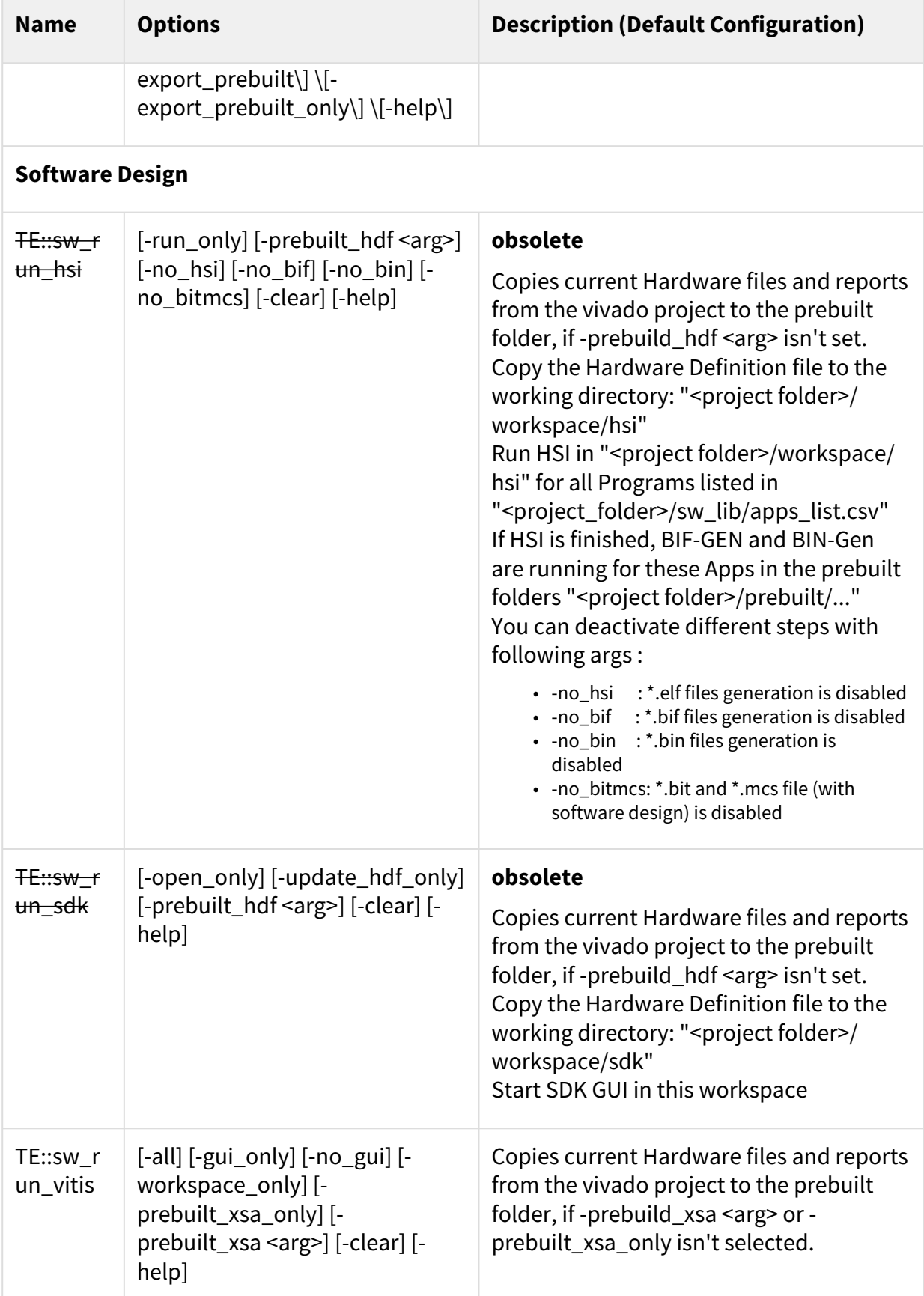

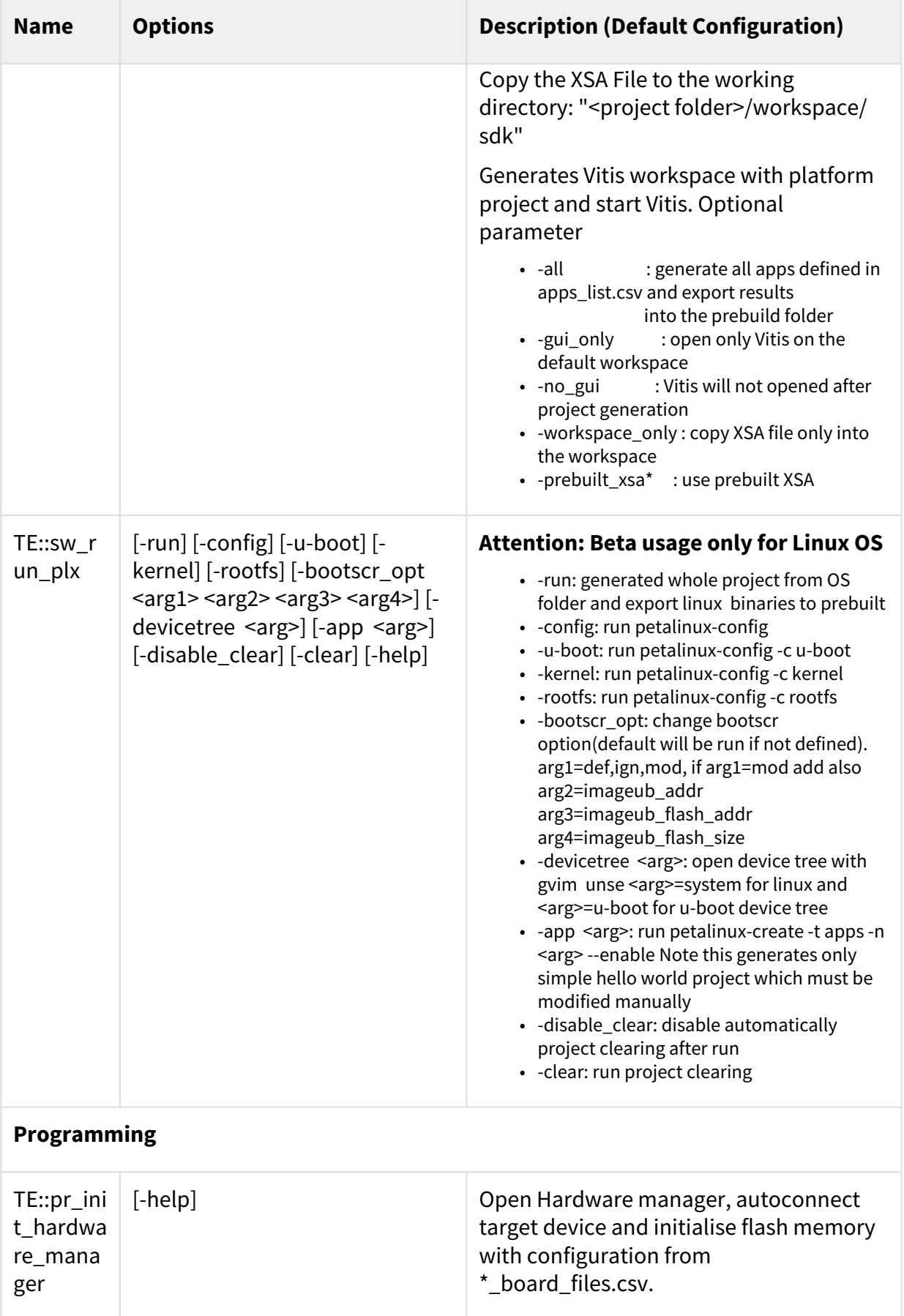

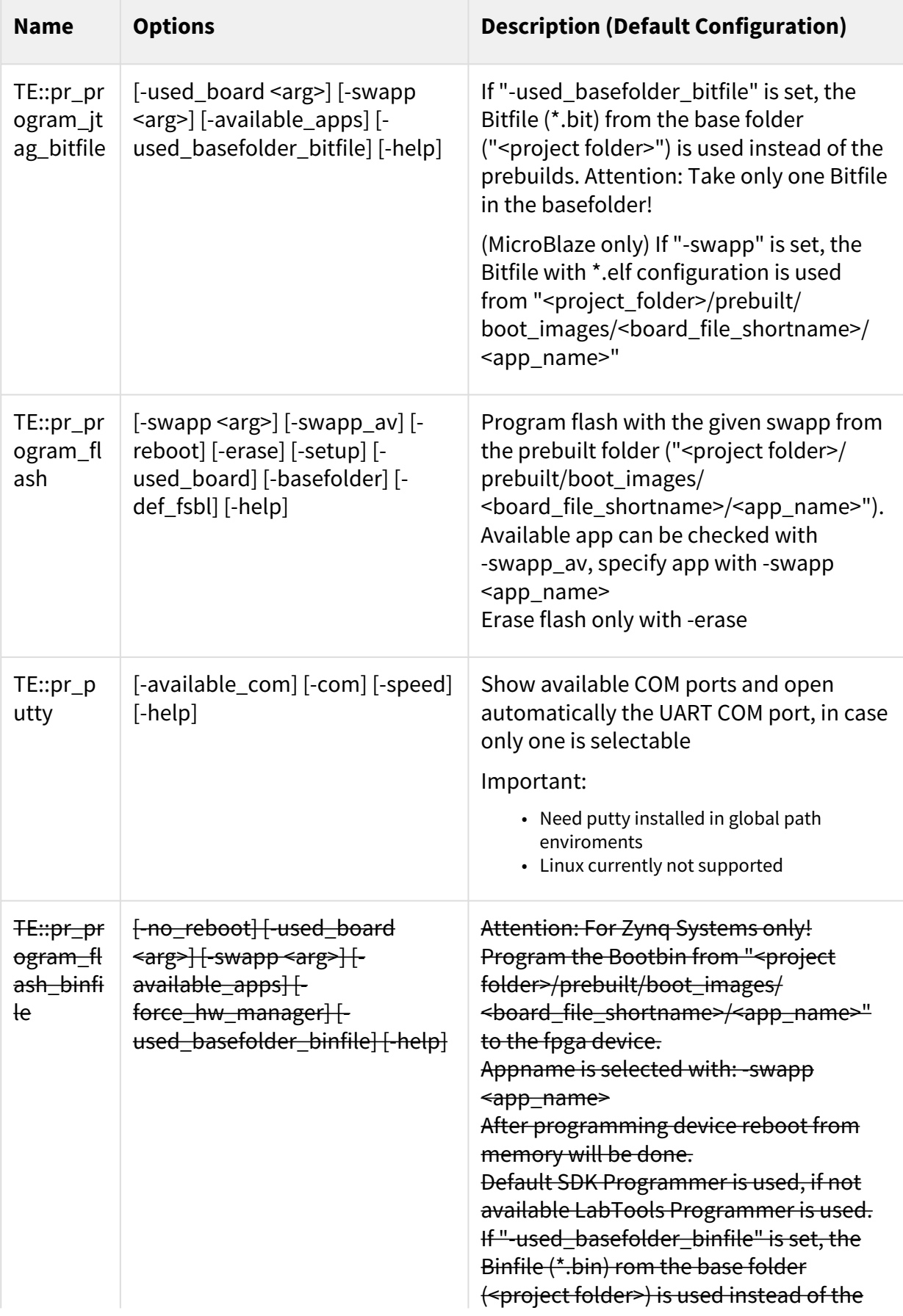

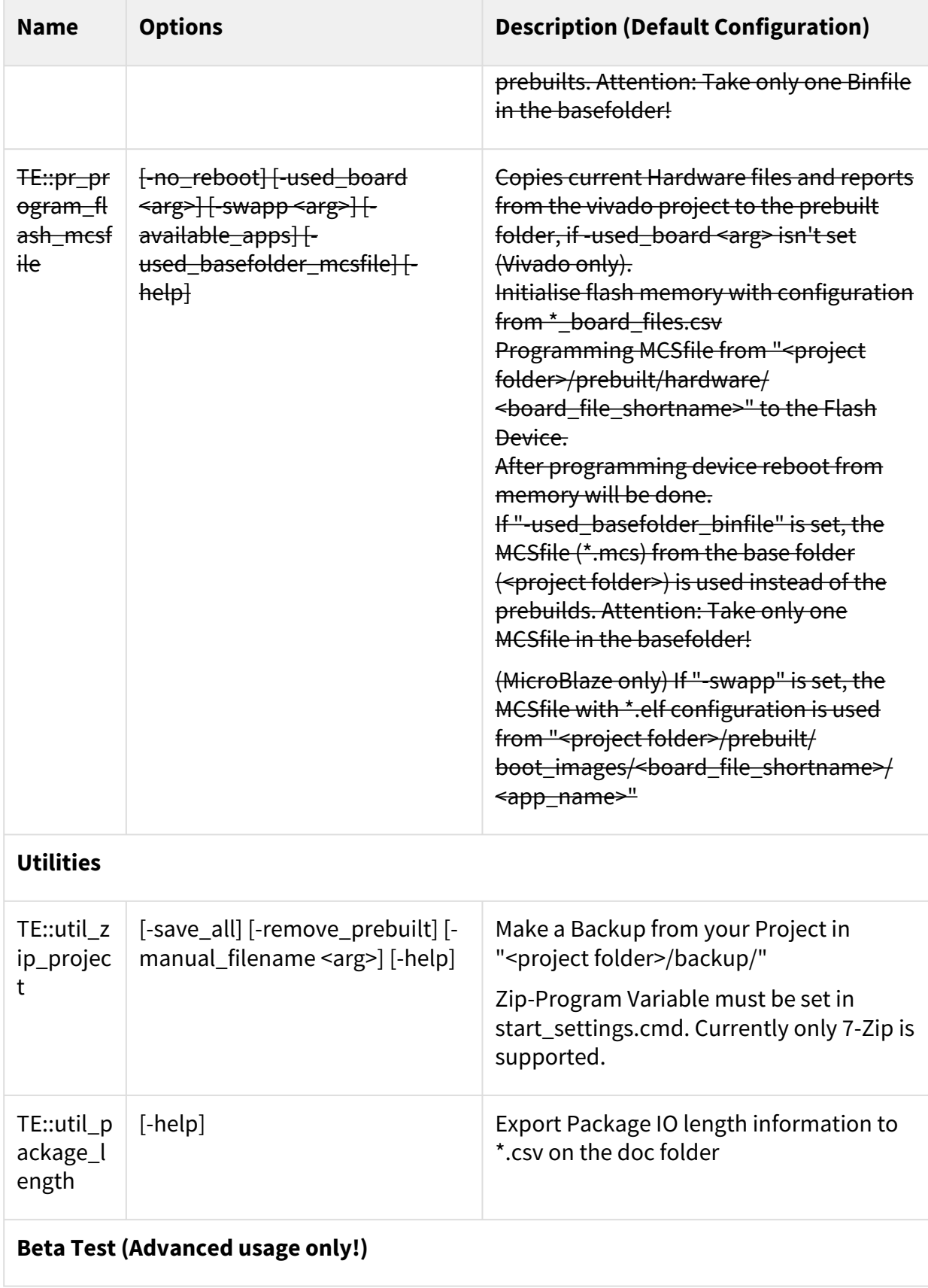

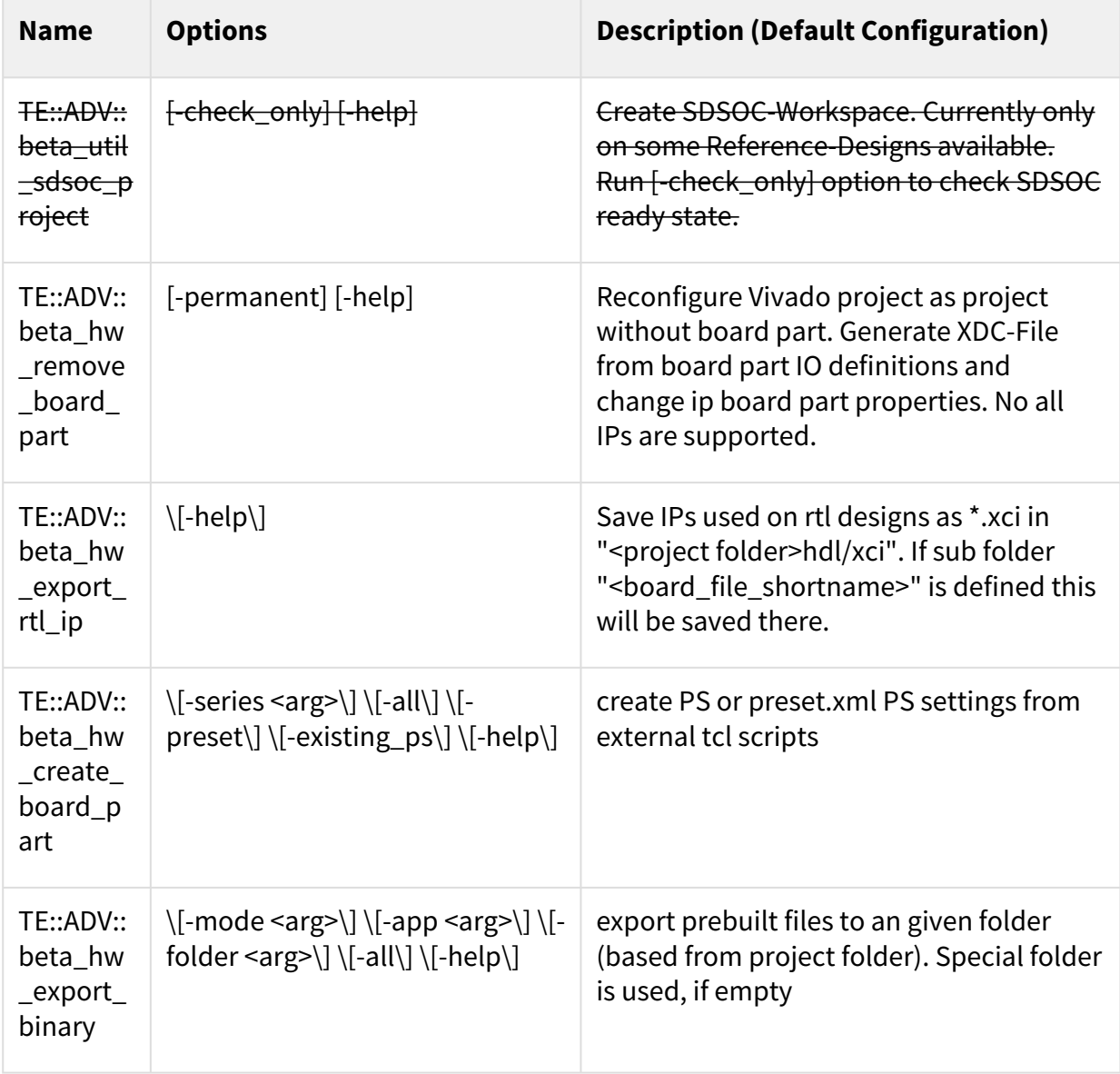

## <span id="page-28-0"></span>6 Design Environment: Usage

## <span id="page-28-1"></span>6.1 Reference-Design: Getting Started

- Install **Xilinx Vivado Design Suite** or **Xilinx Vivado Webpack** (free license for some FPGA only: see [http://www.xilinx.com/products/design-tools/vivado/vivado-webpack.html\)](http://www.xilinx.com/products/design-tools/vivado/vivado-webpack.html) (optional) Install **Xilinx Vivado LabTools** (Lab Edition)
- Automatically configuration of the reference-designs (only with 2018.3 scripts and newer):
	- Run "\_create\_win\_setup.cmd" or "\_create\_linux\_setup.sh"
		- select "module selection guide" and follow instructions.
			- "**design\_basic\_settings.cmd**" will be configured over this menu
- (optional for 18.3 or newer) Manual Configure the reference-design (Note: batch/bash files works only in the basefolder of the project, use \_create\_\*\_setup.cmd/sh or copy manually ):
	- 1. Open "**design\_basic\_settings.cmd**" with a text-editor:
		- a. Set correct Xilinx Environment:
			- @set XILDIR=C:/Xilinx
			- @set VIVADO\_VERSION=2022.2
			- Program settings will be search in :
			- %XILDIR%/VIVADO/%VIVADO\_VERSION%/
			- %XILDIR%/Vivado\_Lab/%VIVADO\_VERSION%/
		- %XILDIR%/Vitis/%VIVADO\_VERSION%/
		- Example directory: c:/Xilinx/Vivado/2022.2/
		- Attention: Scripts are supported only with predefined Vivado Version!
		- b. Set the correct module part-number:
		- @set PARTNUMBER=x
	- You found the available Module Numbers in "<project folder>/board\_files/
	- <board\_series>\_board\_files.csv"
		- c. Set Application name (for programming with batch-files only): @set SWAPP=NA
	- NA (No Software Project) used \*.bit or \*.mcs from "<project folder>/prebuilt/hardware/ <board\_file\_shortname>"

<app\_name> (Software Project) used \*.bit or \*.mcs or \*.bin from "<project folder>/prebuilt/

- boot\_images/<board\_file\_shortname>/<app\_name>"
- Create all prebuilt files in one step:
- 2. Run "**design\_run\_project\_batchmode.cmd**"
- (optional to Step 2) Create all prebuilt files in single steps:
	- 3. Run "**vivado\_create\_project\_guimode.cmd**":
		- A Vivado Project will be create and open in ./vivado
	- 4. Type "TE::hw\_build\_design" on Vivado TCL-Console:
	- Run synthesis, Implement and create Bitfile and optional MCSfile 5. Type "TE::sw\_run\_vitis -all -no\_gui" on Vivado TCL-Console:
	- Create all Software Applications from "<project folder>/sw\_lib/apps\_list.csv"
	- 6. (optional to Step 5) Type "TE::sw\_run\_vitis " on Vivado TCL-Console: Create a SDK Project in "<project folder>/workspace/sdk" Include Hardware-Definition-File, Bit-file and local Software-libraries from "<project folder>/sw\_lib/ sw\_apps"
- Programming FPGA or Flash Memory with prebuilt Files:
	- 7. Connect your Hardware-Modul with PC via JTAG.
	- With Batch-file:
	- 8. (optional) Zynq-Devices Flash Programming (\*.bin) or FPGA-Device Flash Programming (\*.mcs): Run "**program\_flash.cmd**"
	- 10. (optional) FPGA-Device Programming (\*.bit):
	- Run "**program\_fpga\_bitfile.cmd**" With Vivado/Labtools TCL-Console:

11. Run "**vivado\_open\_existing\_project\_guimode.cmd**" or "**labtools\_open\_project\_guimode.cmd**" to open Vivado or LabTools

12. (optional) Zynq-Devices Flash Programming (\*.bin):

Type "TE::pr\_program\_flash -swap <app\_name>" on Vivado TCL-Console

Used **.bin(Zynq)/.mcs(native FPGA)** "<project folder>/prebuilt/boot\_images/

<board file shortname>/<app\_name>"

13. (optional) FPGA-Device Programming (\*.bit):

 Type "TE:: pr\_program\_jtag\_bitfile -swap <app\_name>" on Vivado TCL-Console Used \*.bit from "<project folder>/prebuilt/boot\_images/<board\_file\_shortname>/<app\_name>"

### <span id="page-29-1"></span><span id="page-29-0"></span>6.2 Basic Design Settings

### 6.2.1 Initialise TE-scripts on Vivado/LabTools

- Variant 1 (recommended):
	- Start the project with the predefined command file (**vivado\_open\_existing\_project\_guimode.cmd)** respectively LabTools with **(labtools\_open\_project\_guimode.cmd)**
- Variant 2:
	- Create your own Initialisation Button on the Vivado GUI:
		- Tools → Customize Commands → Customize Commands...
		- Push
		- Type Name ex.: Init Scripts
		- Press Enter
		- Select Run command and insert:
			- for Vivado: cd [get\_property DIRECTORY [current\_project]]; source -notrace "../ scripts/reinitialise\_all.tcl"
			- for LabTool: cd [pwd]; source -notrace "../scripts/reinitialise\_all.tcl"
		- Press Enter
		- A new Button is shown on the Vivado GUI: All Scripts are reinitialised, if you press this Button.
- Variant 3:
	- Reinitialise Script on Vivado TCL-Console:
		- Type: source ../scripts/reinitialise\_all.tcl

#### <span id="page-29-2"></span>6.2.2 Use predefined TE-Script functions

- Variant 1 (recommended):
	- Type function on Vivado TCL Console, ex.: TE::help
	- TE::help
		- Show all predefined TE-Script functions.
	- TE:<function\_name> -help
		- Show short description of this function.
		- Attention: If -help argument is set, all other args will be ignored.
- Variant 2:
	- Create your own function Button on the Vivado GUI:
		- Tools → Customize Commands → Customize Commands...
			- Push +
		- Type Name ex.: Run SDK
		- Press Enter
		- Select Run command and insert function:
- Variante 1 (no Vivado request window for args):
	- insert function and used args, ex.: TE::sw\_program\_zynq -swapp hello\_world
- Variant 2 (Vivado request window for args):
	- insert function, ex.:TE::sw\_program\_zynq
	- Press Define Args...
	- For every arg:
		- Push
		- Type Name, Comment, Default Value and set optional
		- Press Enter
		- Example for args:
			- Push
				- Index, Key Name, -swapp,
				- Push
				- Appname, Arg, hello\_world,
- Press Enter
- A new Button is shown on the Vivado GUI.

## <span id="page-30-1"></span><span id="page-30-0"></span>6.3 Environment Variables

### 6.3.1 Local

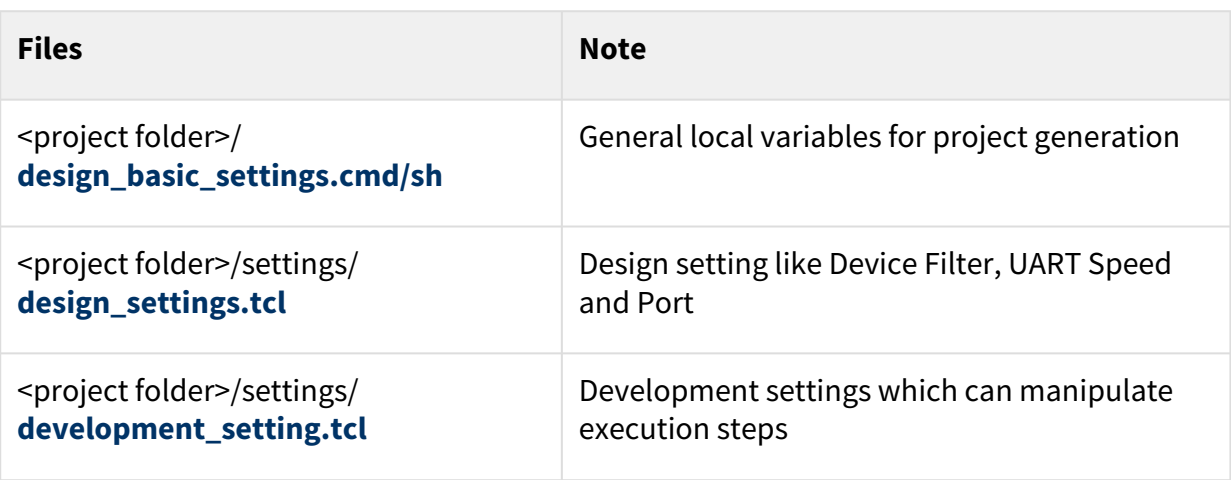

#### <span id="page-30-2"></span>6.3.2 Global

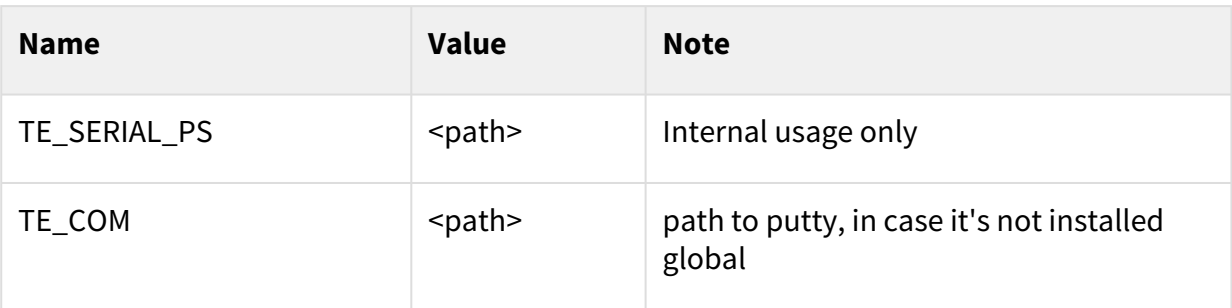

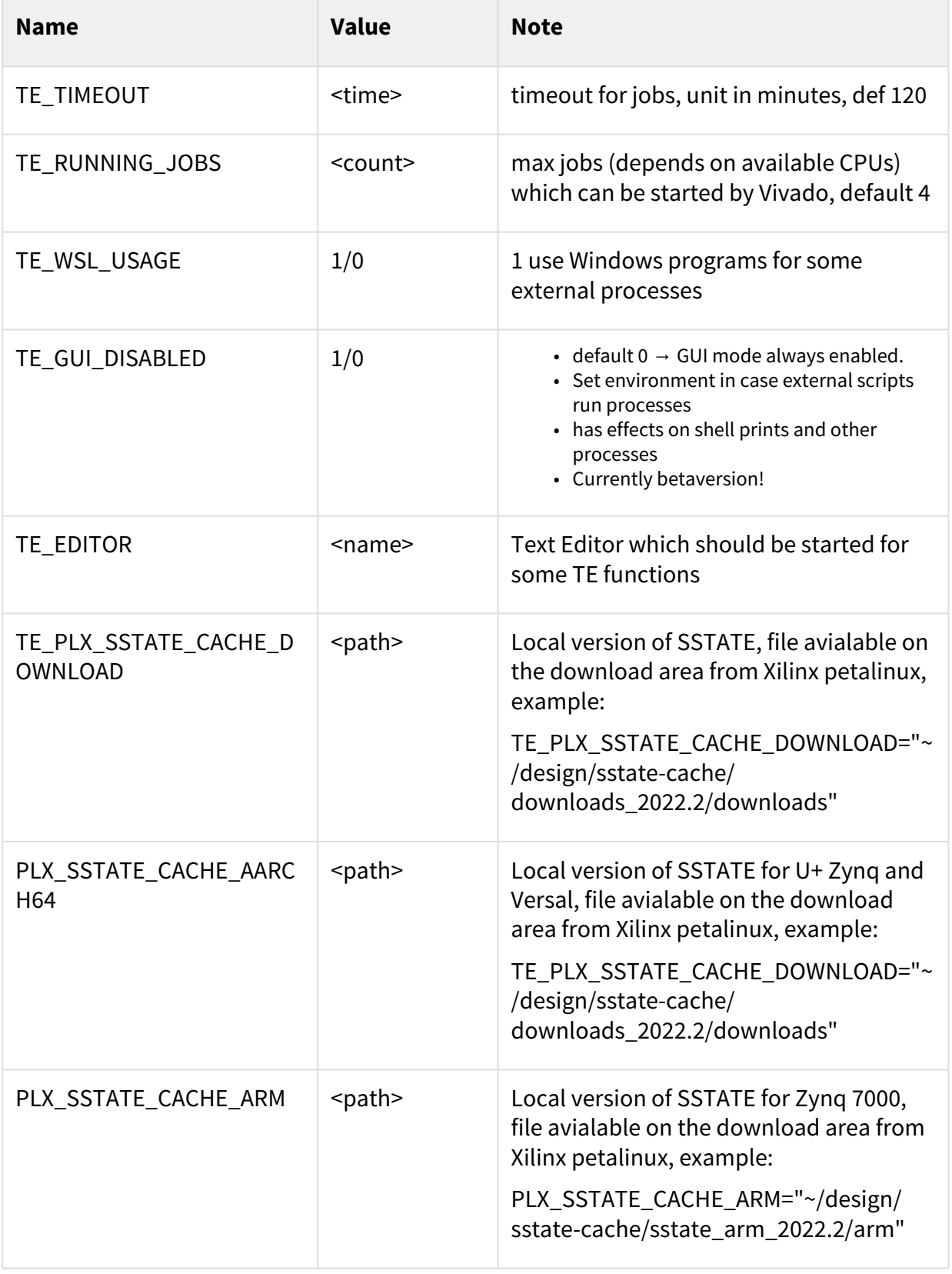

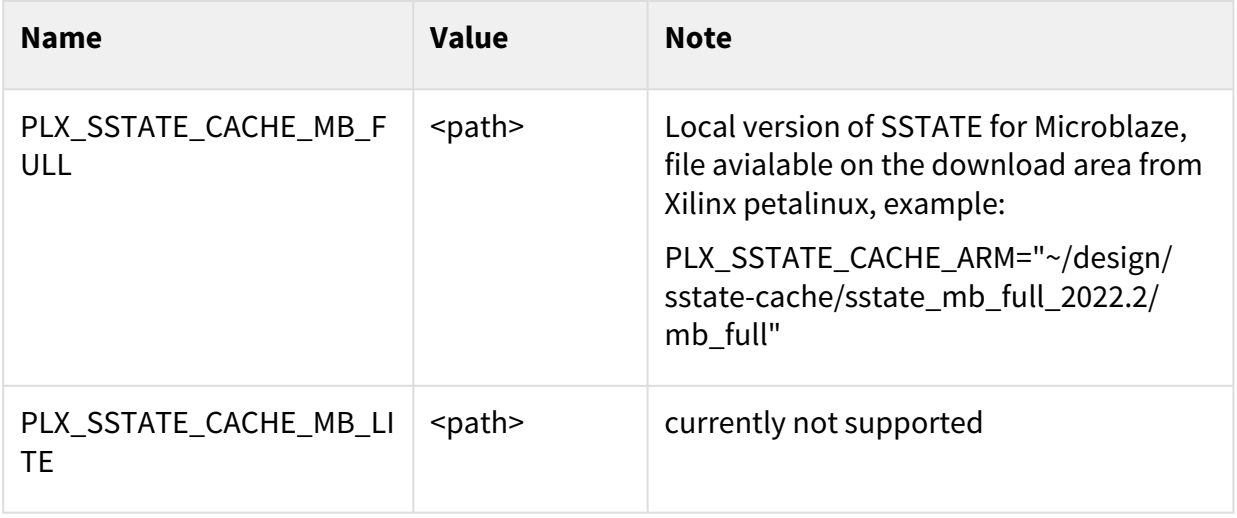

### <span id="page-32-0"></span>6.4 Hardware Design

#### <span id="page-32-1"></span>6.4.1 Board Part Files

<span id="page-32-2"></span>More details see [TE Board Part Files](https://wiki.trenz-electronic.de/display/PD/TE+Board+Part+Files)<sup>7</sup>

#### Structure Board Parts

Board Parts are located on subfolder "board\_files", with the name of the special board. Revisions are split in the subfolder of the board part <br/>boardpart\_name><version>

Every Version of a Board Parts consists of four files:

- board.xml
- part0\_pins.xml
- preset.xml
- picture.jpg or picture.png

#### <span id="page-32-3"></span>Board Part or Design Extension

Board Part Extensions are TCL-Scripts, which can be sourced in Vivado Block Design. Thy are usable with TE-Scripts only. It contains additional settings of PS-settings or special carrier-board design changes.

[Use Reference Designs or Vivado TCL-Console \(TE-Script extensions, see Initialise TE-scripts on Vivado/](#page-29-1) LabTools (see page 30)): TE::hw\_blockdesign\_create\_bd -help to create PS with full settings. Or source the TCL file manually direct after "Run Block Automation"

Possible:

- Board Part PS settings are located on subfolder "board\_files/preset\_extension/" with file name \*\_preset.tcl.
- Design modifications are located on subfolder "board\_files/bd\_mod/" with file name \*\_bd.tcl.

<sup>7</sup> <https://wiki.trenz-electronic.de/display/PD/TE+Board+Part+Files>

#### <span id="page-33-0"></span>Board Part CSV Description

Board Part csv file is used for TE-Scripts only.

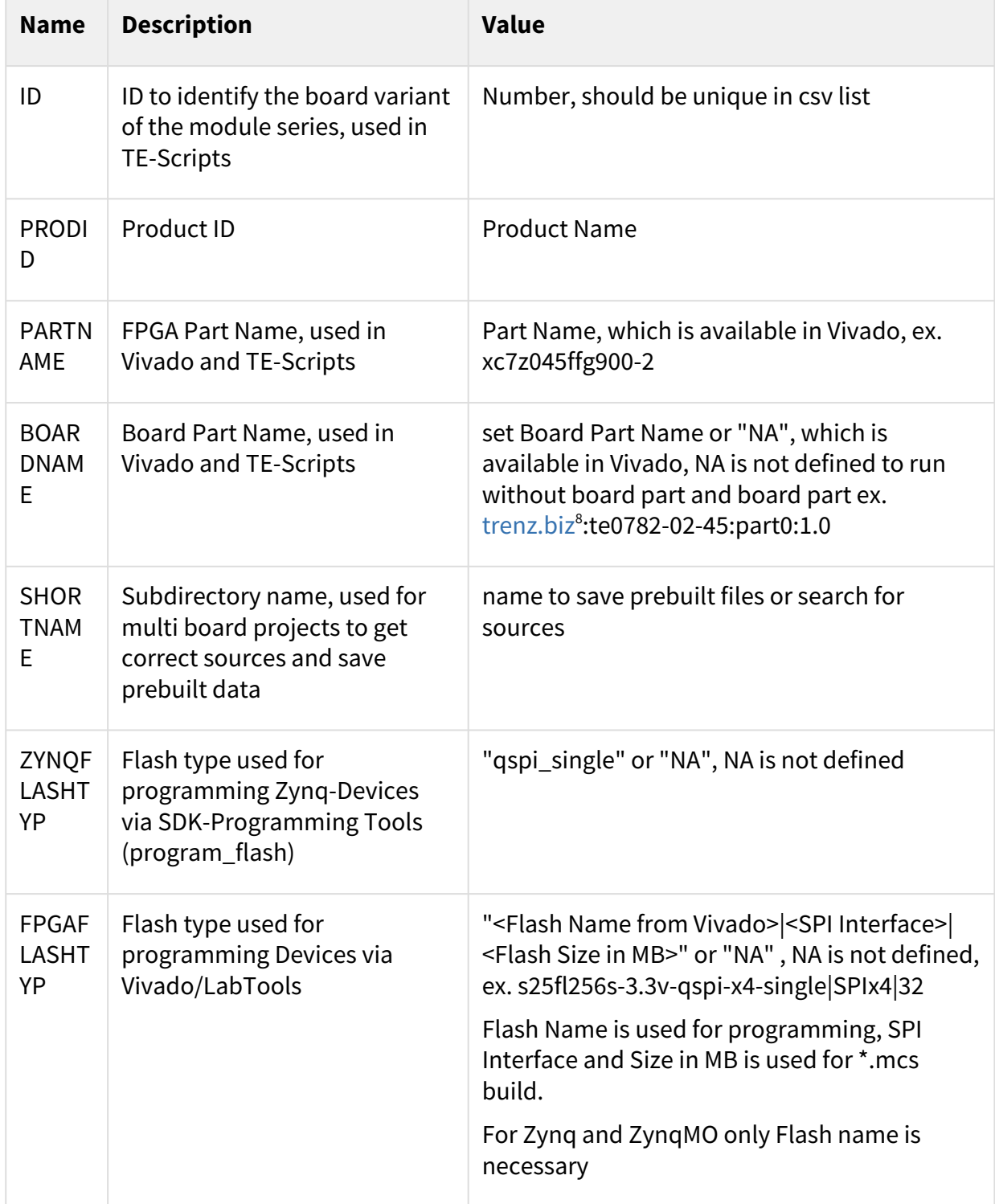

8 <http://trenz.biz>

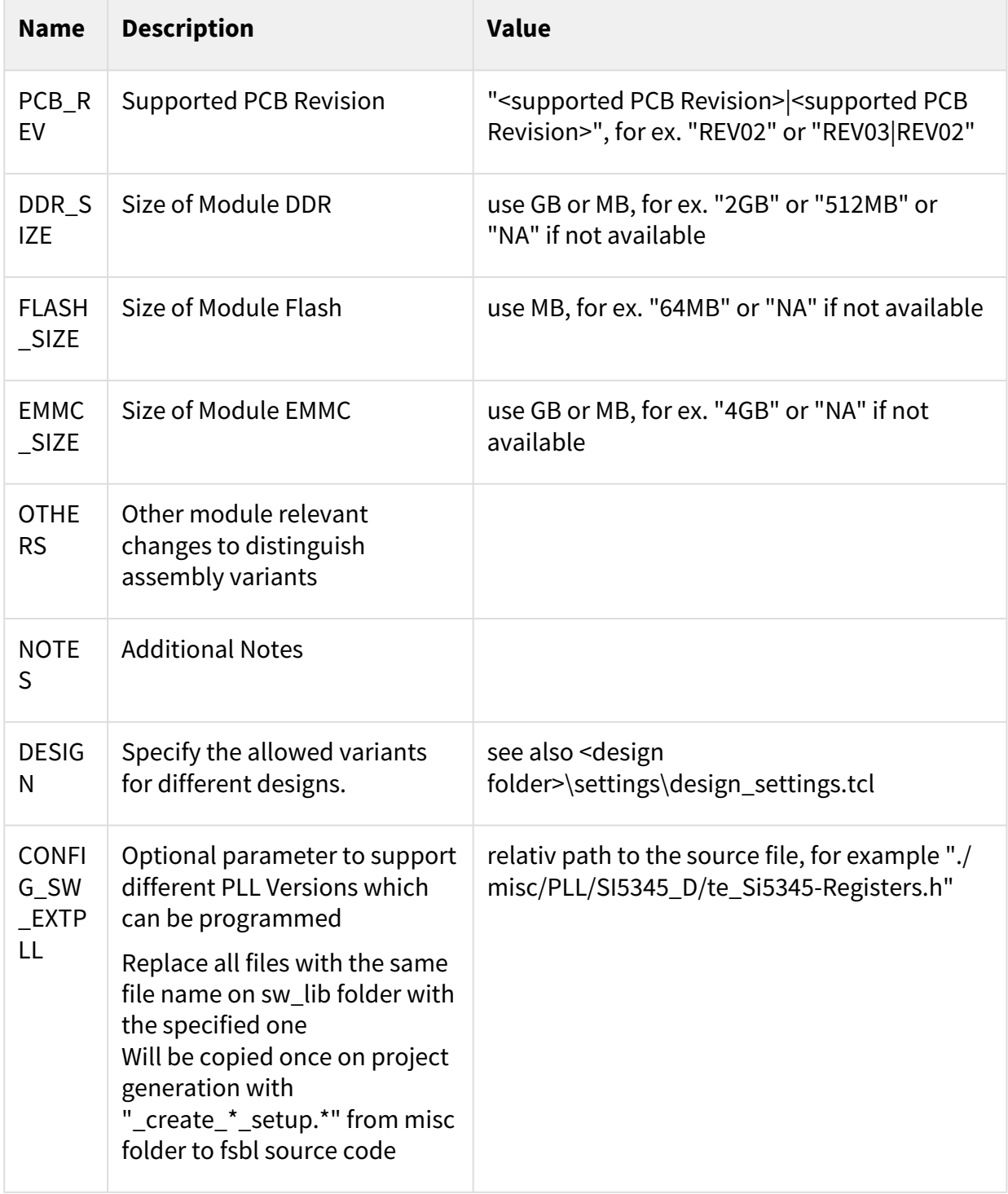

## <span id="page-34-0"></span>6.4.2 Block Design Conventions

- Only one Block-Design per project is supported
- Recommended BD-Names (currently importend for some TE-Scripts):

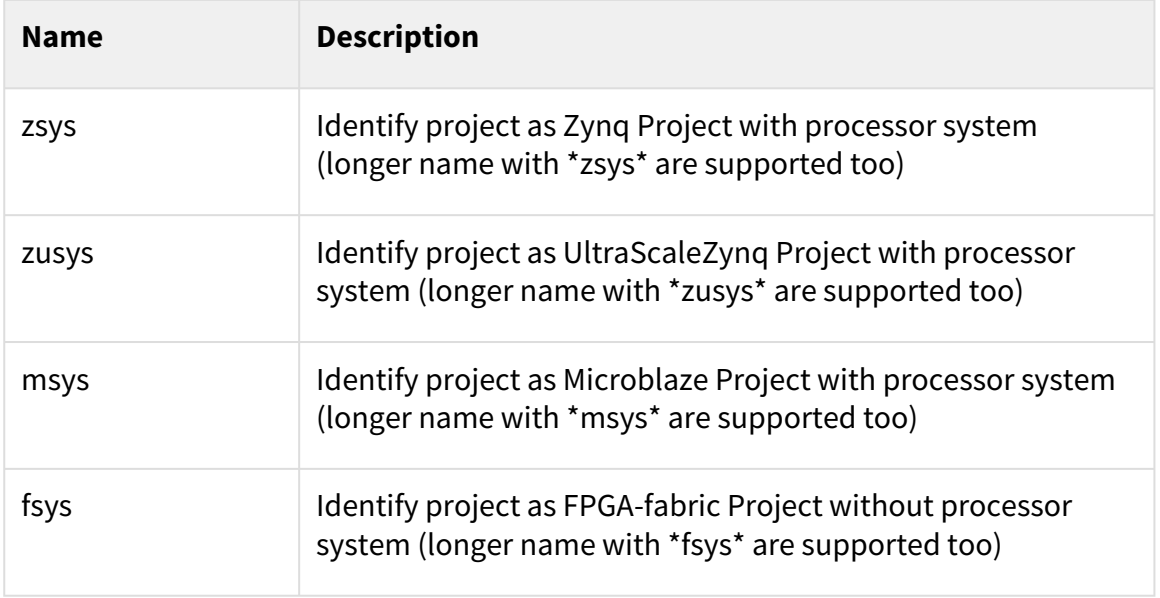

• Create Basic Block Design with PS Board-Part Preset and Carrier-Board extended settings (only if subfolder carrier\_extension with tcl files is available), use TE::hw\_blockdesign\_create\_bd -help

#### <span id="page-35-0"></span>6.4.3 XDC Conventions

- $\,$  All \*.xdc from <project folder>/constrains/ are load into the vivado project on project creation. Attention: If subfolder <project folder>/constrains/<board\_file\_shortname> is defined, it will be used the subfolder constrains only for this module!
- Recommended XDC-Names (used for Vivado XDC-options):

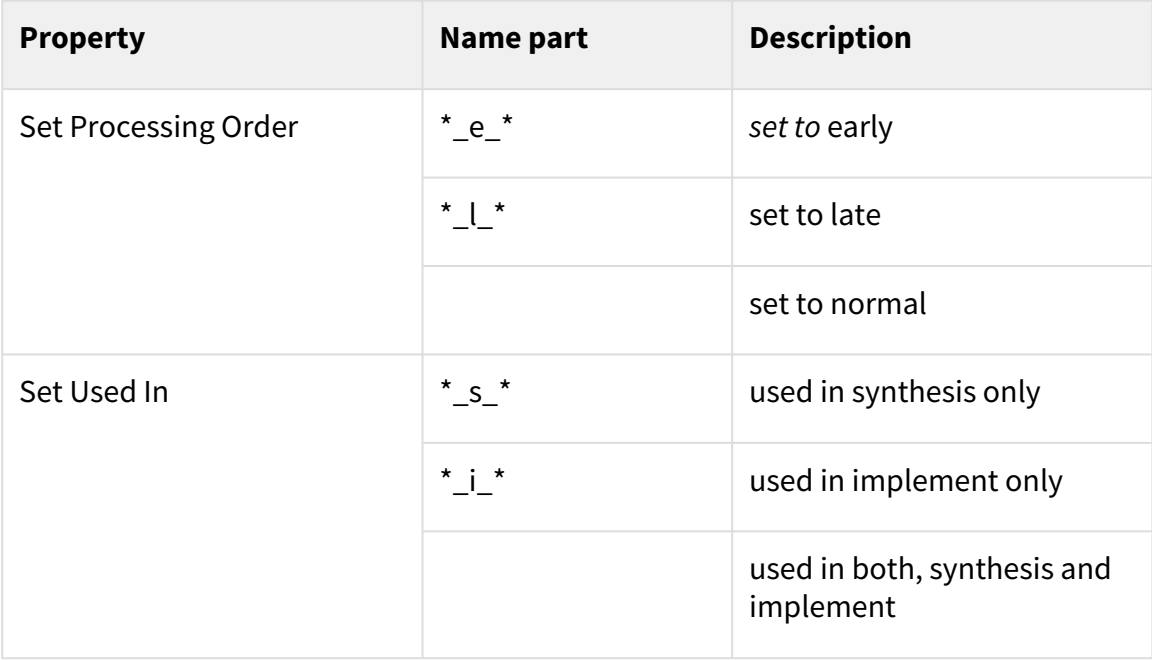

### <span id="page-36-0"></span>6.4.4 Backup Block Design as TCL-File

• Backup your Block-Design with TCL-Command "TE::hw\_blockdesign\_export\_tcl" in <project folder>/ block\_design/ It will be saved as \*\_bd.tcl Attention: If subfolder <project folder>/block\_design/<br/>board\_file\_shortname> or <project folder>/ block\_design/PCB Revision> is defined, it will be saved there! Only one \*.tcl file should be in the backup folder respectively the subfolder

#### <board\_file\_shortname>

#### <span id="page-36-1"></span>6.4.5 Microblaze Firmware

- Microblaze Firmware (\*.elf) can be add to the source folder <project folder>/firmware/<Microblaze IP Instance>.
- For MCS-Core use MCS IP Instance Name. This name must use \*mcs\* or \*syscontrol\* in the name.

## <span id="page-36-3"></span><span id="page-36-2"></span>6.5 Software Design

#### 6.5.1 Vitis: Generate predefined software from libraries

- To generate predefined software from libraries, run "TE::sw\_run\_vitis -all -no\_gui" on Vivado TCL-Console
- All programs in in <project folder>/sw\_lib/apps\_list.csv are generated automaticity
- $\:$  Supported are local application libraries from  $<$ project folder $>$ /sw $\_$ lib/sw $\_$ apps or the most Xilinx SDK Applications found in %XILDIR%/SDK/%VIVADO\_VERSION%/data/embeddedsw/lib/sw\_app

#### <span id="page-36-4"></span>6.5.2 VITIS: Create user software project

- To start SDK project, run "TE::sw\_run\_vitis" on Vivado TCL-Console or run "TE::sw\_run\_vitis -workspace\_only" on Vivado TCL-Console Include Hardware-Definition-File (XSA), Bit-file and local Software-libraries from "<project folder>/ sw\_lib/sw\_apps"
- To use Hardware-Definition-File, Bit-file from prebuilt folder without building the vivado hardware project, run "**sdk\_create\_prebuilt\_project\_guimode.cmd**" or type "TE::sw\_run\_vitis -prebuilt\_xsa <board\_number>" on Vivado-TCL-Console
- To open an existing SDK-project without update HDF-Data, type "TE::sw\_run\_vitis -gui\_only" on Vivado-TCL-Console

## <span id="page-36-5"></span>6.6 Advanced Usage

Attention not all features of the TE-Scripts are supported in the advanced usage!

### <span id="page-37-0"></span>6.6.1 User defined board part csv file

To modify current board part csv list, make a copy of the original csv and rename with suffix "\_mod.csv", ex.TE0782\_board\_files.csv as TE0782\_board\_files\_mod.csv. Scripts used modified csv instead of the original file.

<span id="page-37-1"></span>See [Chapter Board Part Files](#page-32-1) (see page 33) for more information.

#### 6.6.2 User defined Settings

- Vivado settings:
	- Vivado Project settings (corresponding TCL-Commands) can be saved as a user defined file "<project folder>/settings/project\_settings.tcl". This file will be loaded automatically on project creation.
- Script settings:
	- Additional script settings (only some predefined variables) can be saved as a user defined file "<project folder>/settings/development\_settings.tcl". This file will be loaded automatically on script initialisation.
- Design settings:
	- Additional script settings (only some predefined variables) can be saved as a user defined file "<project folder>/settings/design\_settings.tcl". This file will be loaded automatically on script initialisation.
- ZIP ignore list:
	- Files which should not be added in the backup file can be can be defined in this file: "<project folder>/settings/zip\_ignore\_list.tcl". This file will be loaded automatically on script initialisation.
- SDSOC settings:
	- SDSOC settings will are deposited on the following folder: "<project folder>/settings/sdsoc"

### <span id="page-37-2"></span>6.6.3 User defined TCL Script

<span id="page-37-3"></span>TCL Files from "<project folder>/settings/usr" will be load automatically on script initialisation.

#### 6.6.4 SDSOC-Template

<span id="page-37-4"></span>SDSOC description and files to generate SDSoC project are deposited on the following folder: "<project folder>/settings/sdsoc"

#### 6.6.5 HDL-Design

HDL files can be saved in the subfolder "<project folder>/hdl/" as single files or <project folder>/hdl/folder/ and all subfolders or "<project folder>/hdl/<shortname>" and all subfolders of "<project folder>/hdl/ <shortname>". They will be loaded automatically on project creation. Available formats are \*.vhd, \*.v and \*.sv. A own top-file must be specified with the name "<project folder>\_top.v" or "<project folder>\_top.vhd".

To set file attributes, the file name must include "\_simonly\_" for simulation only and "\_synonly\_" for synthesis only.

IP-cores (\*.xci). can be saved in the subfolder "<project folder>/hdl/xci" or "<project folder>/hdl/xci/ <shortname>". They will be loaded automatically on project creation.

IP -TCL description (\*\_preset.tcl). can be saved in the subfolder "<project folder>/hdl/tcl" or "<project folder>/ hdl/tcl/<shortname>". They will be loaded automatically on project creation.

- \*\_preset.tcl must include
	- TCL part for IP creation: create\_ip -name ...
	- TCL part for IP configuration: set\_property -dict...
	- TCL part for IP target generation: generate\_target {instantiation\_template} .....

## <span id="page-39-0"></span>7 Checklist / Troubleshoot

- 1. Are you using exactly the same Vivado version? If not then the scripts will not work, no need to try.
- 2. Are you using Vivado in Windows PC? Vivado works in Linux also, but the scripts are tested on Windows only.
- 3. Is you PC OS Installation English? Vivado may work on national versions also, but there have been known problems.
- 4. Win OS only: Use short path name, OS allows only 256 characters in normal path.
- 5. Linux OS only: Use bash as shell and add access rights to bash files. Check with "ls ls /bin/sh". It should be display: /bin/sh -> bash. Access rights can be changed with "chmod"
- 6. Are space character on the project path? Sometimes TCL-Scripts can't handle this correctly. Remove spaces from project path.
- 7. Did you have the newest reference design build version? Maybe it's only a bug from a older version.
- 8. Check <project folder>/v\_log/vivado.log? If no logfile exist, wrong xilinx paths are set in design\_basic\_settings.cmd
- 9. On project creation process old files will be deleted. Sometimes the access will be denied by os (synchronisation problem) and the scripts cancelled. Please try again.
- 10. If nothing helps, send a mail to Trenz Electronic Support [\(support\[at\]trenz-electronic.de](mailto:support@trenz-electronic.de)<sup>9</sup>) with subject line "[TE-Reference Designs] ", the complete zip-name from your reference design and the last log file (<project folder>/v\_log/vivado.log)

<sup>9</sup> <mailto:support@trenz-electronic.de>

## <span id="page-40-0"></span>8 References

- 1. Vivado Design Suite User Guide Getting Started (UG910)
- 2. Vivado Design Suite User Guide Using the Vivado IDE (UG893)
- 3. Vivado Design Suite User Guide I/O and Clock Planning (UG899)
- 4. Vivado Design Suite User Guide Programming and Debugging (UG908)
- 5. Zynq-7000 All Programmable SoC Software Developers Guide (UG821)
- 6. SDSoC Environment User Guide Getting Started (UG1028)
- 7. SDSoC Environment User Guide (UG1027)
- 8. SDSoC Environment User Guide Platforms and Libraries (UG1146)

## <span id="page-41-0"></span>9 Document Change History

To get content of older revision got to "Change History" of this page and select older revision number.

| <b>Date</b>     | <b>Revision</b>      | <b>Viva</b><br>do<br><b>Ver</b><br>sion | <b>Authors</b>                   | <b>Description</b>                                                                                    |
|-----------------|----------------------|-----------------------------------------|----------------------------------|----------------------------------------------------------------------------------------------------|
| 2023-08-15<br>m | $v.176$ (see page 6) | 202<br>2.2                              | @ John<br>Hartfiel <sup>10</sup> | working in<br>process                                                                                 |
| 2023-02-06      | v.171                | 202<br>1.2                              |                                  | Last Vivado<br>2021.2 supported<br>project delivery<br>version                                        |
| 2021-05-06      | v.162                | 202<br>0.2                              | Manuela<br>Strücker              | Last Vivado<br>2020.2 supported<br>project delivery<br>version                                        |
| 2020-11-26      | v.157                | 201<br>9.2                              | John Hartfiel                    | Last Vivado<br>2019.2 supported<br>project delivery<br>version                                        |
| 2019-12-18      | v.148                | 201<br>8.2                              | John Hartfiel                    | Last Vivado<br>2018.3 supported<br>project delivery<br>version                                        |
|                 | ---                  | 201<br>8.2                              | John Hartfiel                    | Last Vivado<br>2018.2 supported<br>project delivery<br>version<br>• no document<br>update was<br>done |
| 2019-07-10      | v.142                | 201<br>7.4                              | John Hartfiel                    | Last Vivado<br>2017.4 supported                                                                       |

<sup>10</sup> <https://wiki.trenz-electronic.de/display/~j.hartfiel>

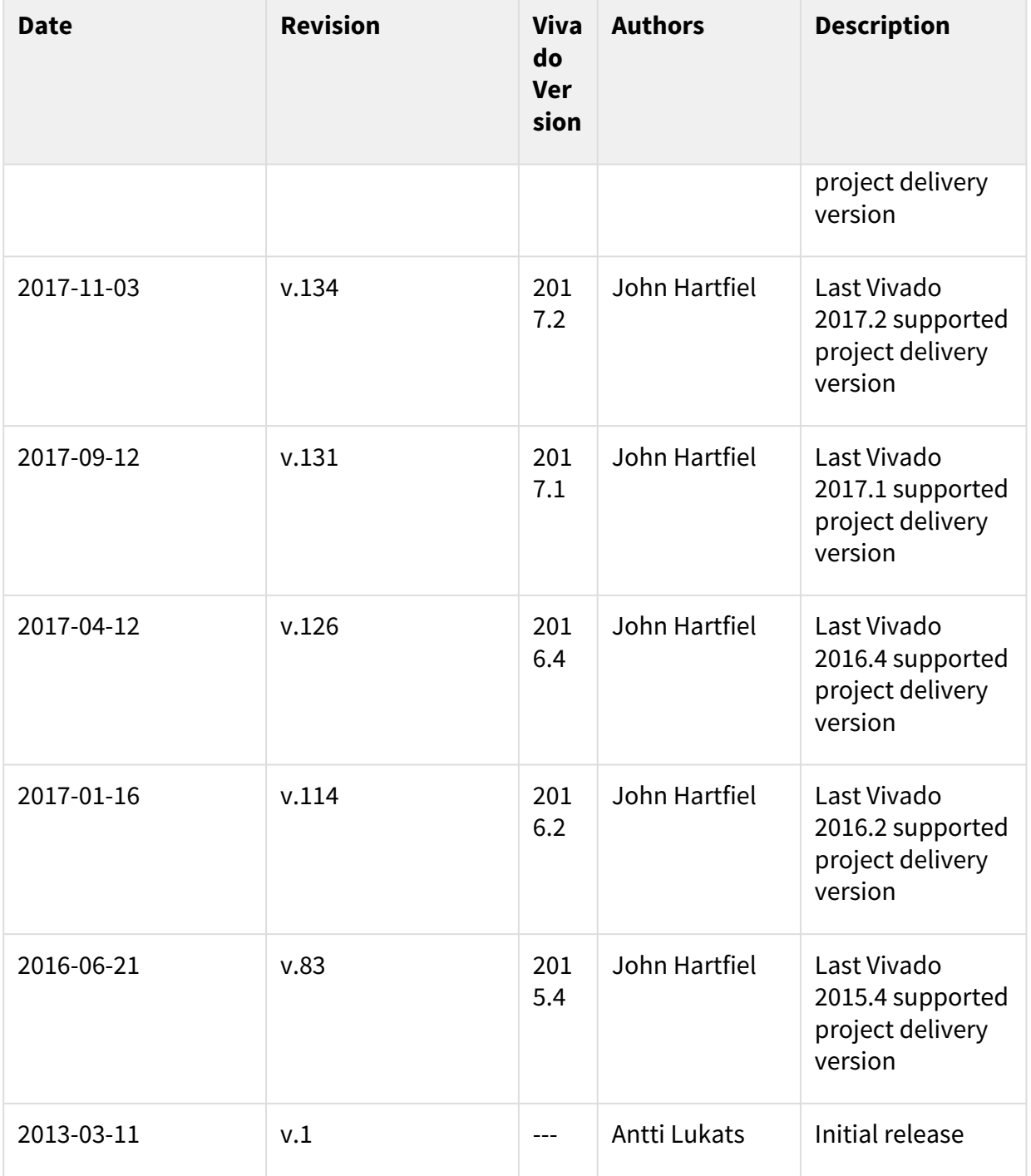

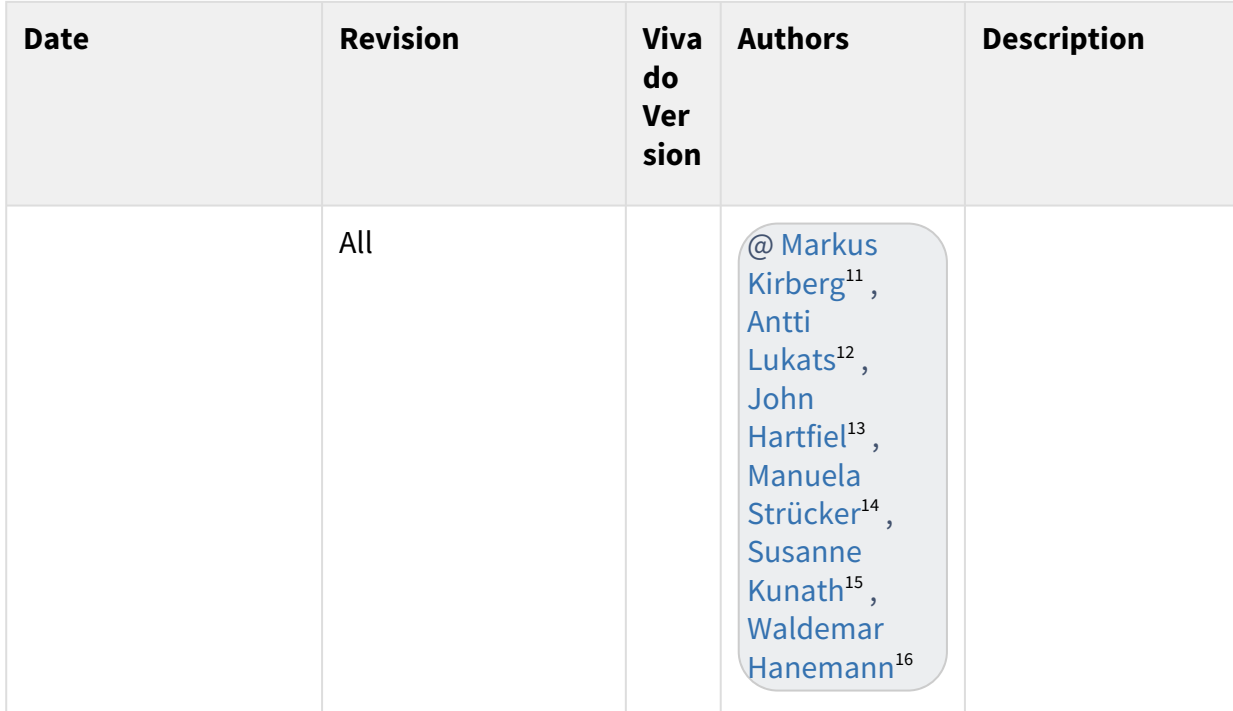

<sup>11</sup> <https://wiki.trenz-electronic.de/display/~M.Kirberg>

<sup>12</sup> <https://wiki.trenz-electronic.de/display/~antti.lukats>

<sup>13</sup> <https://wiki.trenz-electronic.de/display/~j.hartfiel>

<sup>14</sup> <https://wiki.trenz-electronic.de/display/~m.struecker>

<sup>15</sup> <https://wiki.trenz-electronic.de/display/~s.kunath> 16 <https://wiki.trenz-electronic.de/display/~w.hanemann>